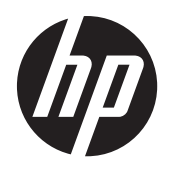

LCD monitory s podsvícením LED Compaq HP LE1902x, LE2002x a LE2202x

Uživatelská příručka

© 2011 Hewlett-Packard Development Company, L.P.

Microsoft, Windows a Windows Vista jsou registrované ochranné známky nebo ochranné známky společnosti Microsoft Corporation ve Spojených státech amerických a dalších zemích.

Jediná záruka k produktům a službám HP je určena záručními podmínkami přiloženými k těmto produktům a službám. Žádné ze zde uvedených informací nemohou být považovány za základ pro vznik jakékoli další záruky. Společnost HP není odpovědná za technické nebo tiskové chyby obsažené v tomto dokumentu.

Tento dokument obsahuje informace, které jsou vlastnictvím společnosti HP a jsou chráněny zákony na ochranu autorských práv. Tento dokument nesmí být kopírován, reprodukován ani překládán do jiného jazyka po částech ani jako celek bez předchozího písemného souhlasu společnosti Hewlett-Packard Company.

První vydání (červenec 2011)

Číslo dokumentu: 647486-221

### **O této příručce**

Tato příručka obsahuje informace o nastavení monitoru, instalaci ovladačů, používání nabídky na obrazovce, informace o řešení problémů a technické údaje.

**VAROVÁNÍ!** Text označený tímto způsobem znamená, že nerespektování uvedených pokynů může vést ke zranění nebo k ohrožení života.

**UPOZORNĚNÍ:** Text označený tímto symbolem informuje, že nerespektování uvedených pokynů může vést k poškození zařízení nebo ke ztrátě dat.

**POZNÁMKA:** Text označený tímto symbolem poskytuje důležité doplňující informace.

# **Obsah**

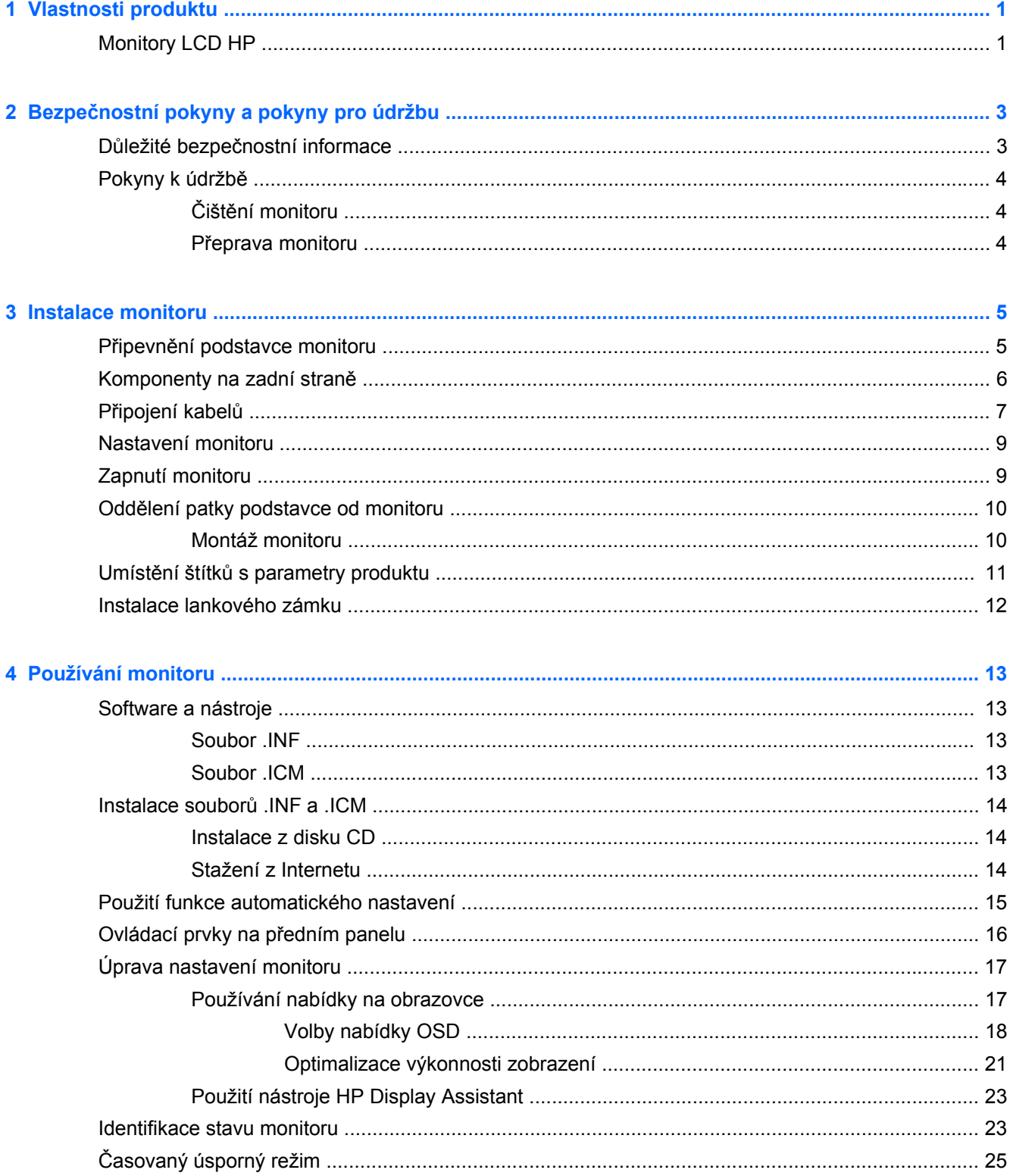

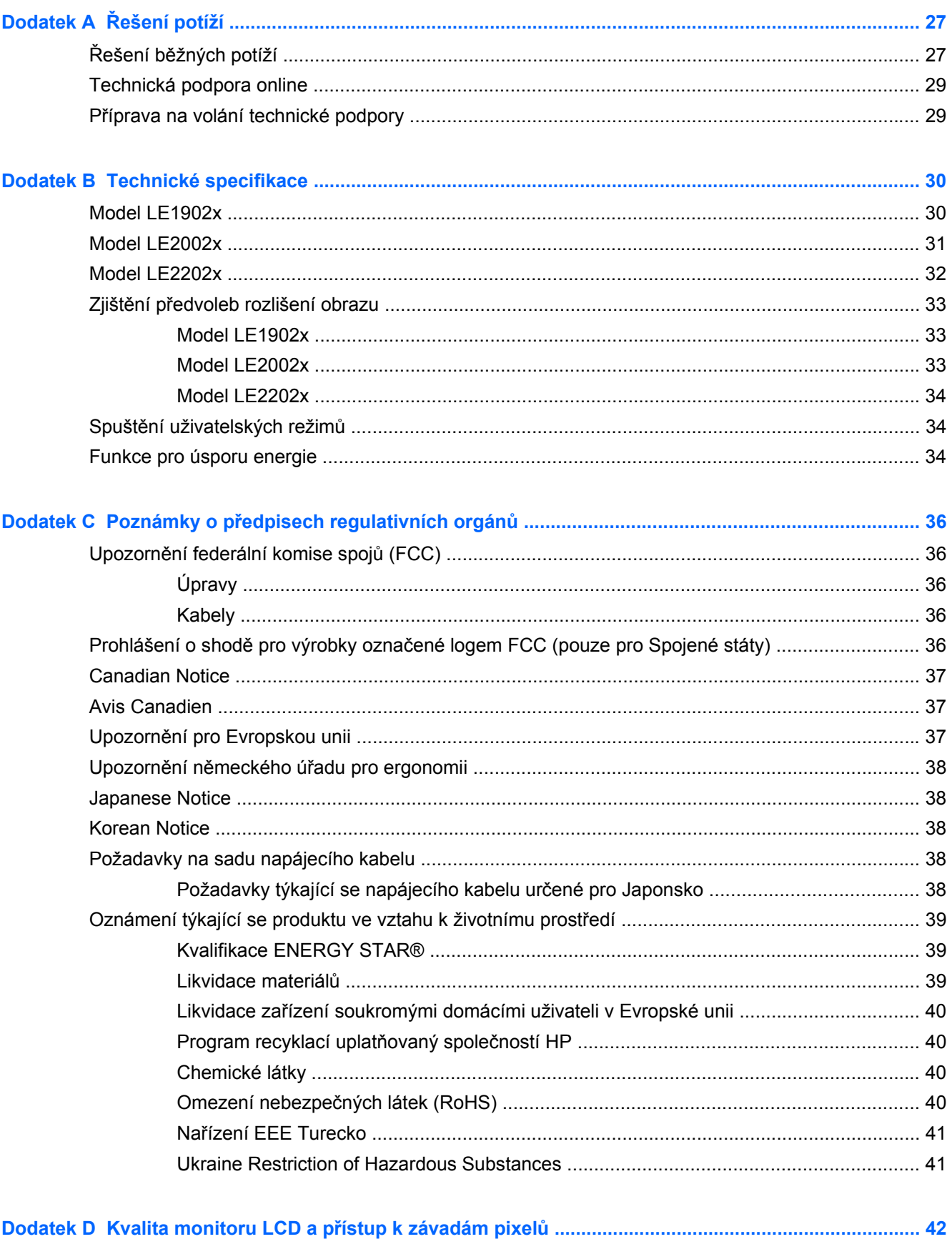

# <span id="page-6-0"></span>**1 Vlastnosti produktu**

## **Monitory LCD HP**

Plochý displej má obrazovku s tekutými krystaly (LCD) a aktivní matrici s tenkovrstvými tranzistory (TFT). Charakteristické vlastnosti monitoru:

- Model LE1902x 47,0 cm (18,5 palců) obrazovka s rozlišením 1366 × 768 bodů s podporou režimu celoplošného zobrazení (full-screen) při nižších rozlišeních; pro maximální velikost obrázků umožňuje uživatelské nastavení velikosti při zachování původního poměru stran
- $\bullet$  Model LE2002x 50,8 cm (20 palců) obrazovka s rozlišením 1600 × 900 bodů s podporou režimu celoplošného zobrazení (full-screen) při nižších rozlišeních; pro maximální velikost obrázků umožňuje uživatelské nastavení velikosti při zachování původního poměru stran
- Model LE2202x 54,6 cm (21,5 palců) obrazovka s rozlišením 1920 × 1080 bodů s podporou režimu celoplošného zobrazení (full-screen) při nižších rozlišeních; pro maximální velikost obrázků umožňuje uživatelské nastavení velikosti při zachování původního poměru stran
- Matný zobrazovací panel s podsvícením WLED dosahuje lepších hodnot jasu a má nižší spotřebu energie než monitory s tradičním podsvícením CCFL
- Technologie širokoúhlého zobrazení umožňující pohled z pozice v sedě nebo ve stoje, či při pohybu do strany
- Možnost naklápění
- Oddělitelný stojánek pro flexibilní instalaci panelu monitoru
- Vstup videosignálu podporující analogový vstup VGA a VGA kabel
- Vstup video signálu pro podporu digitálního DVI a kabelu pro signál DVI-D (vybrané modely)
- Podporuje volitelný panel s reproduktory HP
- Funkce Plug and play, pokud ji podporuje systém
- Sloty na privátní filtry (zakoupené zvlášť) pro blokování pohledu ze strany
- Bezpečnostní slot na zadní straně monitoru pro volitelný uzamykací kabel
- Systém pro uspořádání kabelů a šňůr
- Jednoduché nastavení a optimalizace zobrazení On-Screen Display (OSD) v několika jazycích
- Nástroj HP Display Assistant pro úpravu nastavení monitoru a aktivaci funkce ochrany proti odcizení
- Ochrana proti kopírování HDCP u DVI a vstupy DVI
- Disk CD se softwarem a dokumentací obsahující ovladače monitoru a dokumentaci k produktu
- Funkci úspory energie splňující požadavky na omezení spotřeby elektrické energie
- Odpovídá standardu Energy Star®
- **•** Inteligentní správa zdrojů
- Shoda s následujícími regulovanými specifikacemi:
	- Direktivy CE Evropské unie
	- Předpisy TCO (Švédsko)

# <span id="page-8-0"></span>**2 Bezpečnostní pokyny a pokyny pro údržbu**

### **Důležité bezpečnostní informace**

Součástí dodávky monitoru je síťový napájecí kabel. Pokud použijete jiný kabel, použijte pouze zdroj napájení a připojení vhodné pro tento monitor. Informace o správné sadě napájecího kabelu, kterou máte použít k monitoru, naleznete v části [Požadavky na sadu napájecího kabelu na stránce 38](#page-43-0).

**VAROVÁNÍ!** Aby nedošlo k úrazu elektrickým proudem nebo poškození zařízení, postupujte následovně:

- Neodpojujte uzemnění napájecího kabelu. Zemnicí zástrčka plní důležitou bezpečnostní funkci.
- Napájecí kabel zapojte do uzemněné zásuvky, která je za každé situace snadno dostupná.
- Napájení produktu odpojte vytažením jeho napájecího kabelu z elektrické zásuvky.

Z bezpečnostních důvodů na napájecí kabely či šňůry nic nepokládejte. Uspořádejte je tak, aby na ně nikdo nemohl nedopatřením šlápnout nebo o ně zakopnout. Netahejte za kabely a šňůry. Při vytahování ze zásuvky uchopte kabel za zástrčku.

Pokud se chcete vyhnout vážným poraněním, přečtěte si *Příručku bezpečné a pohodlné obsluhy*. Popisuje správné uspořádání pracoviště, správné držení těla a zdravotní a pracovní návyky pro uživatele počítačů a obsahuje důležité informace o bezpečném používání elektrických a mechanických zařízení. Tato příručka je umístěna na webové stránce<http://www.hp.com/ergo> a/nebo na disku CD s dokumentací, pokud je dodán spolu s monitorem.

**UPOZORNĚNÍ:** Z důvodu ochrany monitoru i počítače připojte všechny síťové šňůry počítače a jeho periferních zařízení (například monitoru, tiskárny, skeneru) k některému typu zařízení pro ochranu před přepětím, jako je například prodlužovací kabel nebo nepřerušitelný zdroj napájení (UPS). Ne všechny prodlužovací kabely poskytují ochranu před přepětím; prodlužovací kabely, které tuto ochranu poskytují, musí nést zvláštní označení. Použijte prodlužovací kabel, jehož výrobce nabízí záruku ve formě výměny, pokud dojde k poškození, abyste měli možnost zařízení v případě selhání ochrany proti přepětí vyměnit.

Jako podstavec pod váš monitor HP použijte vhodný nábytek odpovídajících rozměrů.

**VAROVÁNÍ!** LCD monitory nevhodně umístěné na skříňkách, knihovnách, policích, stolcích, reproduktorech, bednách nebo vozících mohou spadnout a způsobit úraz.

Při rozvádění všech kabelů připojených k LCD monitoru je třeba dbát na to, aby za ně nebylo možné nechtěně zatáhnout, zachytit je nebo o ně zakopnout.

## <span id="page-9-0"></span>**Pokyny k údržbě**

Zdokonalení výkonu a prodloužení životnosti monitoru:

- Neotevírejte kryt monitoru ani se nepokoušejte vlastními silami produkt opravit. Používejte pouze ovládací prvky uvedené v uživatelské příručce. Pokud monitor nefunguje správně nebo pokud došlo k jeho pádu nebo poškození, obraťte se na autorizovaného prodejce nebo servisní středisko společnosti HP.
- Použije pouze napájecí zdroj a připojení, které je vhodné pro tento monitor, jak je uvedeno na štítku na zadní straně monitoru.
- Celkový proudový odběr produktů připojených k zásuvce nesmí přesáhnout proudovou kapacitu příslušné elektrické zásuvky a celkový proudový odběr produktů připojených ke kabelu nesmí přesáhnout proudovou kapacitu příslušného kabelu. Informace o proudovém odběru (AMPS nebo A) naleznete na štítku každého zařízení.
- Umístěte monitor blízko zásuvky, která je snadno přístupná. Při odpojování kabelu monitoru uchopte pevně zástrčku a vytáhněte ji ze zásuvky. Nikdy neodpojujte monitor táhnutím za kabel.
- Pokud monitor nepoužíváte, vypněte ho. Životnost monitoru lze podstatně prodloužit, pokud používáte program spořiče obrazovky a monitor, pokud ho nepoužíváte, vypínáte.

POZNÁMKA: Monitory s "vypáleným obrazem" nejsou kryty zárukou společnosti HP.

- Štěrbiny a otvory ve skříni monitoru jsou určeny k ventilaci. Tyto otvory nesmí být zakryty ani jinak blokovány. Nikdy nestrkejte žádné předměty do štěrbin nebo otvorů ve skříni monitoru.
- Chraňte monitor před pádem a neumisťujte ho na nestabilní povrch.
- Na napájecí kabel nic nepokládejte. Nešlapejte na kabel.
- Monitor by měl být na dobře větraném místě a neměl by být vystaven nadměrnému světlu, horku ani vlhku.
- Při odebírání patky stojánku monitoru je nutné položit monitor přední stranou dolů na měkkou podložku, aby se nepoškrábal, nepoškodil nebo nerozbil.

### **Čištění monitoru**

- **1.** Vypněte monitor a odpojte napájecí kabel od zadní části jednotky.
- **2.** Měkkým, antistatickým, čistým hadříkem otřete prach na obrazovce a krytu monitoru.
- **3.** Při situacích vyžadujících náročnější čištění použijte roztok 50/50 vody a isopropyl alkoholu.

**UPOZORNĚNÍ:** Roztok nastříkejte na vlhký hadřík a jemně otřete povrch obrazovky. Nikdy nestříkejte roztok přímo na povrch obrazovky. Může proniknout za rámeček a poškodit elektroniku.

**UPOZORNĚNÍ:** Nepoužívejte pro čištění obrazovky ani skříně monitoru čisticí látky, které obsahují jakékoliv materiály na bázi ropy, například benzen, ředidlo, ani žádné jiné těkavé látky. Tyto chemické látky mohou monitor poškodit.

#### **Přeprava monitoru**

Původní obalovou krabici si uschovejte. Je možné, že ji budete potřebovat při přepravě monitoru.

# <span id="page-10-0"></span>**3 Instalace monitoru**

Chcete-li instalovat monitor, zkontrolujte, zda je vypnuto napájení monitoru, počítače a dalších připojených zařízení, a poté postupujte podle následujících pokynů.

### **Připevnění podstavce monitoru**

- **1.** Základnu zvedněte z krabice na monitor a položte ji na rovnou plochu jako je deska stolu.
- **2.** Pomocí obou rukou zvedněte monitor z krabice, umístěte podstavec na základnu a pevně jej zatlačte dolů tak, aby pevně zapadl na místo. Zkontrolujte, že je spojení se základnou pevné a nastavte sklon do požadované polohy.

**UPOZORNĚNÍ:** Nedotýkejte se povrchu LCD panelu. Tlak na panel může mít za důsledek nestejnoměrnost barev nebo změnu orientace tekutých krystalů. Pokud toto nastane, obrazovka se do normálního stavu sama nevrátí.

**Obrázek 3-1** Připevnění podstavce monitoru

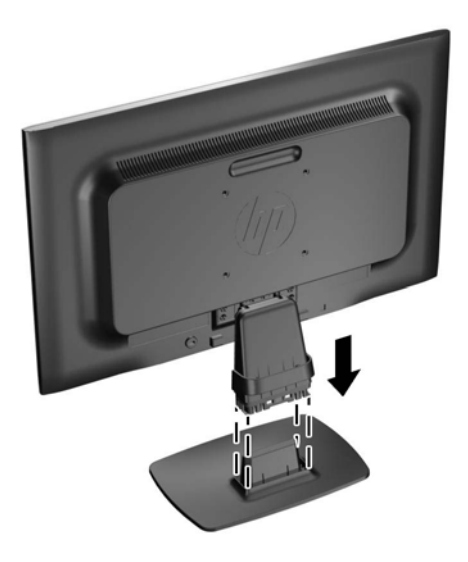

**POZNÁMKA:** Pro demontáž základny zatlačte dovnitř západku ve středu spodní strany základny a vytáhněte základnu z podstavce.

# <span id="page-11-0"></span>**Komponenty na zadní straně**

**Obrázek 3-2** Komponenty na zadní straně

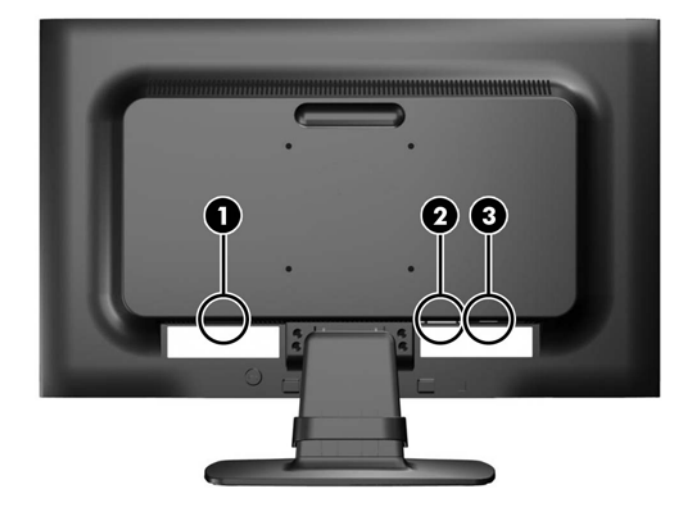

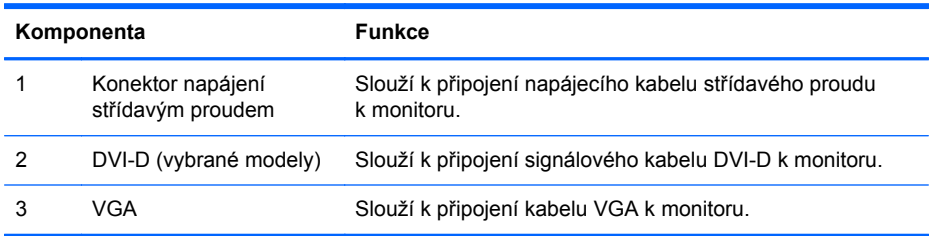

# <span id="page-12-0"></span>**Připojení kabelů**

- **1.** Umístěte monitor na vhodné dobře větrané místo do blízkosti počítače.
- **2.** Zatáhněte za obě strany spony pro uspořádání kabelů (1) směrem ven a sejměte ji z podstavce  $(2)$ .

**Obrázek 3-3** Sejmutí spony pro uspořádání kabelů

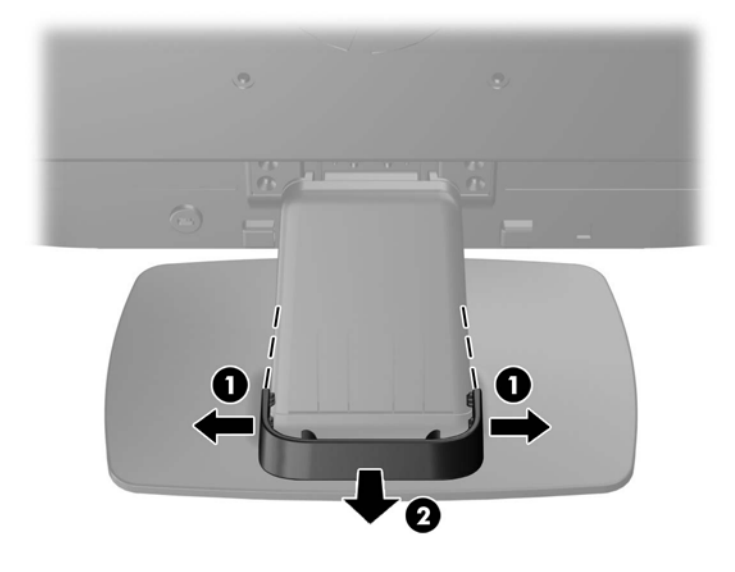

- **3.** Připojení kabelu VGA nebo signálního kabelu DVI-D (vybrané modely).
- **POZNÁMKA:** Monitor může podporovat buď analogový nebo digitální vstup (vybrané modely). Grafický režim je dán použitým konektorem a videokabelem. Monitor automaticky určí, které vstupy obsahují platné videosignály. Vstupy mohou být vybrány stisknutím tlačítka +/source (Zdroj) na předním panelu nebo na displeji v nabídce On-Screen Display (OSD) stisknutím tlačítka Menu (Nabídka).
	- Pro analogový provoz použijte signálový kabel VGA, který je součástí příslušenství. Signálový kabel VGA připojte ke konektoru VGA monitoru a druhý konektor kabelu VGA připojte k počítači.
	- Pro digitální provoz DVI použijte signálový kabel DVI-D, který je součástí balení. Signálový kabel DVI-D připojte ke konektoru DVI monitoru a druhý konektor kabelu připojte ke konektoru DVI počítače.

**4.** Jeden konec síťového kabelu zastrčte do napájecího konektoru v zadní části monitoru a druhý konec do elektrické zásuvky ve zdi.

**Obrázek 3-4** Připojení kabelů

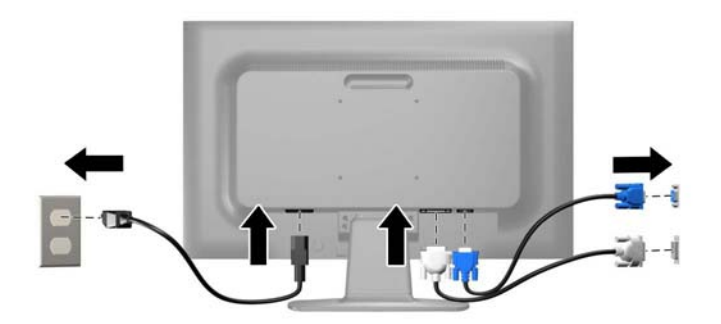

**VAROVÁNÍ!** Aby nedošlo k úrazu elektrickým proudem nebo poškození zařízení, postupujte následovně:

Neodpojujte zemnicí kolík v napájecím kabelu. Zemnicí zástrčka plní důležitou bezpečnostní funkci.

Napájecí kabel zapojujte pouze do uzemněné a volně přístupné zásuvky elektrické sítě.

Napájení zařízení odpojte vytažením napájecího kabelu z elektrické zásuvky.

Z bezpečnostních důvodů na napájecí kabely či šňůry nic nepokládejte. Uspořádejte je tak, aby na ně nikdo nemohl nedopatřením šlápnout nebo o ně zakopnout. Netahejte za kabely a šňůry. Při vytahování ze zásuvky uchopte kabel za zástrčku.

**5.** Zajistěte kabely pomocí spony pro uspořádání kabelů. Namáčkněte sponu na zakřivený krk stojanu a ujistěte se, že západky po stranách spony zapadnou do výřezů ve stojanu.

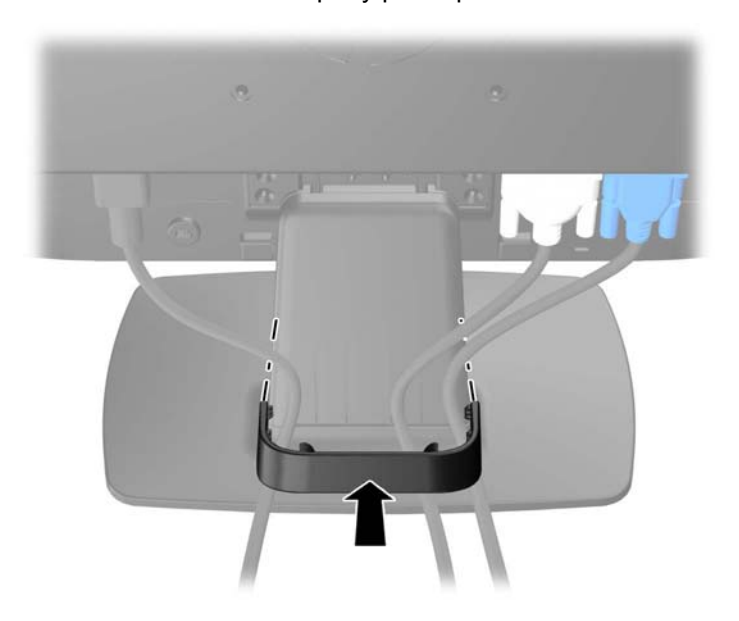

**Obrázek 3-5** Instalace spony pro uspořádání kabelů

## <span id="page-14-0"></span>**Nastavení monitoru**

Skloňte obrazovku monitoru dopředu nebo dozadu tak, aby vyhovovala úrovni očí.

**Obrázek 3-6** Naklonění monitoru

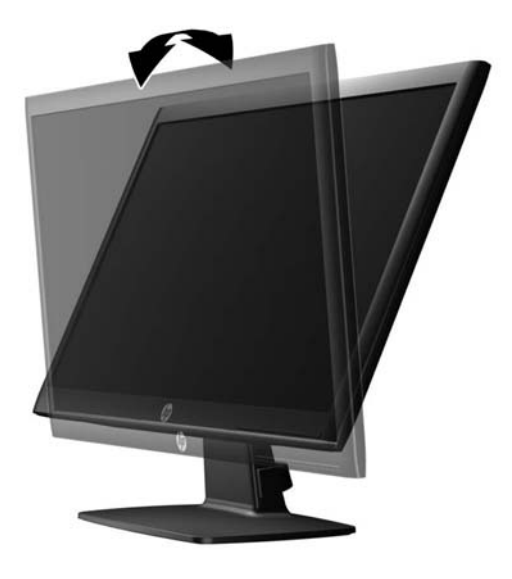

### **Zapnutí monitoru**

- **1.** Stisknutím tlačítka napájení zapněte počítač.
- **2.** Stiskněte tlačítko napájení na přední straně monitoru.
- **UPOZORNĚNÍ:** U monitorů, na kterých je po dlouhou dobu zobrazen stále stejný statický obraz, může dojít ke zničení vypálením obrazu.\* Chcete-li předejít zničení svého monitoru vypálením obrazu, měli byste vždy aktivovat aplikaci spořiče obrazovky nebo monitor při delší nečinnosti vypínat. Zadržení obrazu je stav, ke kterému může dojít na každé obrazovce LCD. Monitory s "vypáleným obrazem" nejsou kryty zárukou společnosti HP.

\* Za dlouhou dobu považujeme 12 hodin nepřetržité nečinnosti.

**POZNÁMKA:** Pokud stisknutí tlačítka napájení nemá žádný účinek, je možné že je zapnuta funkce Power Button Lockout. Tuto funkci vypnete, když stisknete tlačítko napájení monitoru po dobu 10 sekund.

POZNÁMKA: V nabídce OSD můžete vypnout kontrolku napájení. Stiskněte tlačítko Menu (Nabídka) na přední části monitoru, poté vyberte **Management** (Správa) > **Bezel Power LED** (Kontrolka napájení na rámu) > **Off** (Vypnuto).

Po zapnutí monitoru je po dobu pěti sekund zobrazena zpráva o stavu monitoru. Zpráva uvádí, který vstup (DVI, nebo VGA) je aktuálně aktivním signálem, stav nastavení zdroje auto-switch (zapnuto nebo vypnuto; výchozí nastavení je Zapnuto), výchozí zdrojový signál (výchozí z výroby je VGA), aktuálně přednastavené rozlišení displeje a doporučené přednastavené rozlišení displeje.

Monitor automaticky kontroluje signálové vstupy, zda je na nich aktivní vstup, a tento vstup zobrazuje. Pokud jsou aktivní dva nebo více vstupů, monitor zobrazí výchozí vstupní zdroj. Pokud výchozí zdroj není jedním z aktivních vstupů, monitor zobrazí vstup s nejvyšší prioritou v následujícím pořadí: DVI a poté VGA. Můžete změnit výchozí zdroj v OSD tak, že stisknete tlačítko Menu (Nabídka) na předním panelu a zvolíte **Source Control** (Nastavení zdroje) > **Default Source** (Výchozí zdroj).

## <span id="page-15-0"></span>**Oddělení patky podstavce od monitoru**

Podstavec lze od obrazovky monitoru odebrat, aby bylo možné obrazovku připevnit na zeď, otočné rameno nebo na jiné zařízení.

- **UPOZORNĚNÍ:** Před rozebíráním monitoru se ujistěte, že je vypnutý a že je jak napájecí, tak i signálový kabel odpojen.
	- **1.** Odpojte a demontujte signálové a síťové napájecí kabely od monitoru.
	- **2.** Položte monitor displejem dolů na rovný povrch, pokrytý čistou, suchou látkou.
	- **3.** Odstraňte čtyři šrouby krku podstavce (1) a zvedněte krk podstavce (2) z panelu monitoru.

**Obrázek 3-7** Odšroubování šroubů krku podstavce

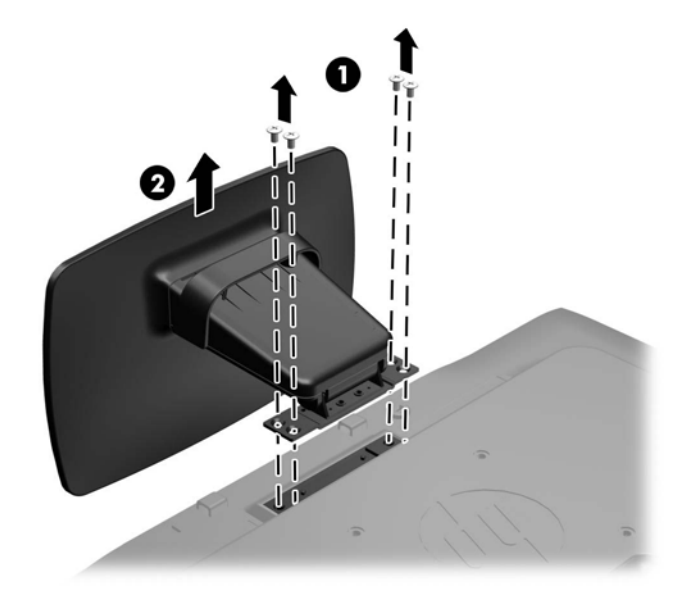

#### **Montáž monitoru**

Monitor může být připevněn na zeď, otočné rameno nebo jiná upevňovací zařízení.

POZNÁMKA: Tento přístroj by měl být připevněn držákem pro instalaci na zeď, který je na seznamu UL nebo CSA.

- **1.** Oddělte patku podstavce od monitoru. Další informace naleznete v Oddělení patky podstavce od monitoru na stránce 10.
	- **UPOZORNĚNÍ:** Tento monitor je vybaven 100 mm montážními otvory standardu VESA. K uchycení instalační sestavy jiného výrobce k tomuto monitoru jsou nutné čtyři 4 mm šrouby se stoupáním závitu 0,7 a délkou 10 mm. Delší šrouby nelze použít, mohlo by dojít k poškození monitoru. Je nutné ověřit, zda řešení sestavení daného výrobce je v souladu se standardem VESA a zda je dimenzováno pro podporu hmotnosti zobrazovacího panelu monitoru. Nejlepšího výsledku dosáhnete při použití napájecího kabelu a videokabelů, které jsou dodávány s monitorem.

<span id="page-16-0"></span>**2.** Pokud chcete připevnit monitor na otočné rameno, prostrčte čtyři šrouby o průměru 10 mm otvory v desce otočného ramena a vložte je do montážních otvorů monitoru.

**Obrázek 3-8** Montáž monitoru

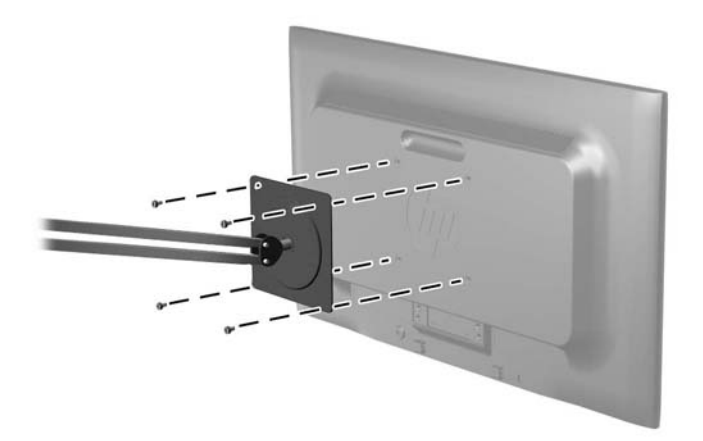

Pokud chcete namontovat monitor na jiné držáky, postupujte podle pokynů dodaných s držákem a zajistěte, aby byl monitor bezpečně uchycen.

**3.** Opět připojte kabel k panelu monitoru.

### **Umístění štítků s parametry produktu**

Štítky s parametry produktu na monitoru obsahují číslo náhradního dílu, číslo produktu a sériové číslo. Tato čísla budete potřebovat v případě, že kontaktujete společnost HP ohledně svého modelu monitoru. Štítky s parametry produktu jsou umístěny na zadním panelu hlavy obrazovky monitoru.

**Obrázek 3-9** Umístění štítků s parametry produktu

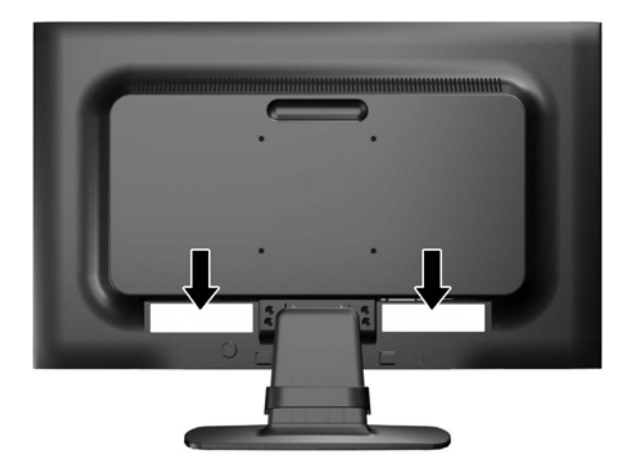

## <span id="page-17-0"></span>**Instalace lankového zámku**

Monitor můžete na fixním objektu zajistit pomocí volitelného lankového zámku, který je dostupný u společnosti HP.

**Obrázek 3-10** Instalace lankového zámku

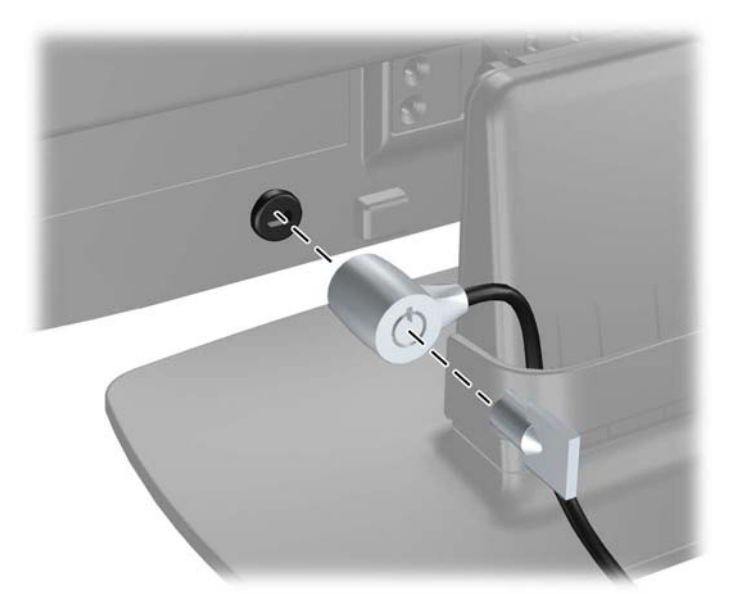

# <span id="page-18-0"></span>**4 Používání monitoru**

## **Software a nástroje**

Disk CD dodaný spolu s monitorem obsahuje soubory, které můžete nainstalovat do svého počítače:

- soubor .INF
- soubor .ICM
- nástroj pro automatické nastavení na vzoru
- doplňkový software k modelu monitoru

POZNÁMKA: Pokud s monitorem není dodán disk CD, je možné soubory .INF a .ICM stáhnout z webové stránky podpory monitorů HP. Viz odstavec [Stažení z Internetu na stránce 14](#page-19-0) v této kapitole.

#### **Soubor .INF**

Soubor .INF definuje prostředky monitoru používané operačními systémy Microsoft Windows k zajištění kompatibility s grafickým adaptérem počítače.

Tento monitor je kompatibilní s funkcí Plug and Play systému Microsoft Windows, bude proto fungovat správně i bez instalace souboru .INF. Kompatibilita monitoru s funkcí Plug and Play vyžaduje, aby byla grafická karta počítače kompatibilní se standardem VESA DDC2 a aby byl monitor připojen přímo ke grafické kartě. Metoda Plug and Play nebude funkční, pokud bude monitor připojen samostatnými konektory typu BNC nebo přes distribuční vyrovnávací paměti či krabice.

#### **Soubor .ICM**

Soubory .ICM jsou datové soubory, které spolu s grafickými programy slouží ke konzistentnímu přenosu barev z obrazovek monitorů na tiskárny a ze skenerů na obrazovky monitorů. Tento soubor je aktivován grafickými programy, které tuto funkci podporují.

POZNÁMKA: Profil barev .ICM je napsán tak, aby vyhovoval specifikaci konsorcia ICC (International Color Consortium) pro formát profilu.

### <span id="page-19-0"></span>**Instalace souborů .INF a .ICM**

Zjistíte-li, že potřebujete provést aktualizaci, můžete soubory .INF a .ICM nainstalovat z disku CD nebo je stáhnout z webu.

#### **Instalace z disku CD**

Postup instalace souborů .INF a .ICM do počítače z disku CD:

- **1.** Vložte disk CD do jednotky CD-ROM počítače. Zobrazí se nabídka disku CD.
- **2.** Prohlédněte si soubor **Readme k softwaru ovladače monitoru**.
- **3.** Zvolte položku **Instalovat software ovladače monitoru**.
- **4.** Postupujte podle pokynů na obrazovce.
- **5.** Zkontrolujte, zda se v ovládacím panelu Zobrazení systému Windows objeví správné hodnoty rozlišení a obnovovacích frekvencí.

#### **Stažení z Internetu**

Postup stažení nejnovějších verzí souborů .INF a .ICM z webové stránky pro podporu monitorů HP:

- **1.** Přejděte na adresu<http://www.hp.com/support>a vyberte svoji zemi nebo oblast.
- **2.** Klepnutím na příslušné odkazy na obrazovce přejděte na stránku podpory a stránku pro stahování.
- **3.** Zkontrolujte, zda váš systém splňuje požadavky.
- **4.** Podle pokynů stáhněte potřebný software.

**POZNÁMKA:** Pokud dojde k chybě instalace, bude pravděpodobně nutné z disku CD ručně nainstalovat digitálně podepsané soubory .INF a .ICM monitoru. Informace naleznete v souboru Readme k softwaru ovladače monitoru na disku CD.

### <span id="page-20-0"></span>**Použití funkce automatického nastavení**

Výkon vstupu VGA (analogového) je možné optimalizovat pomocí tlačítka OK/auto na monitoru a softwarového nástroje pro automatické nastavení na vzoru dodaného na CD.

Tento postup nepoužívejte, používá-li monitor vstup DVI. Používá-li monitor vstup VGA (analogový), může tento postup napravit následující potíže s kvalitou obrazu:

- Rozmazaný nebo nejasný obraz
- Duchy, pruhování nebo stínové efekty
- Jemné svislé pruhy
- Tenké vodorovné rolující linky
- Nevycentrovaný obraz

Použití funkce automatického nastavení:

- **1.** Před zahájením nastavování nechte monitor alespoň 20 minut zahřívat.
- **2.** Stiskněte tlačítko OK/auto na předním panelu monitoru.
	- Anebo můžete stisknout tlačítko Menu (Nabídka) a poté zvolit položku **Image Control > Auto-Adjustment** (Nastavení obrazu > Automatické nastavení) z hlavní nabídky na obrazovce (OSD). Viz část [Úprava nastavení monitoru na stránce 17](#page-22-0) v této kapitole.
	- Jestliže výsledek není uspokojivý, pokračujte v nastavování.
- **3.** Vložte disk CD do jednotky CD-ROM. Zobrazí se nabídka disku CD.
- **4.** Zvolte položku **Open Auto-Adjustment Software** (Spustit software pro automatické nastavení). Zobrazí se testovací vzor.
- **5.** Stiskem tlačítka OK/auto na předním panelu monitoru vytvořte stabilní vycentrovaný obraz.
- **6.** Zmáčknutím klávesy ESC nebo jakékoli jiné klávesy na klávesnici zavřete testovací vzor.

## <span id="page-21-0"></span>**Ovládací prvky na předním panelu**

**Obrázek 4-1** Ovládací prvky na předním panelu monitoru

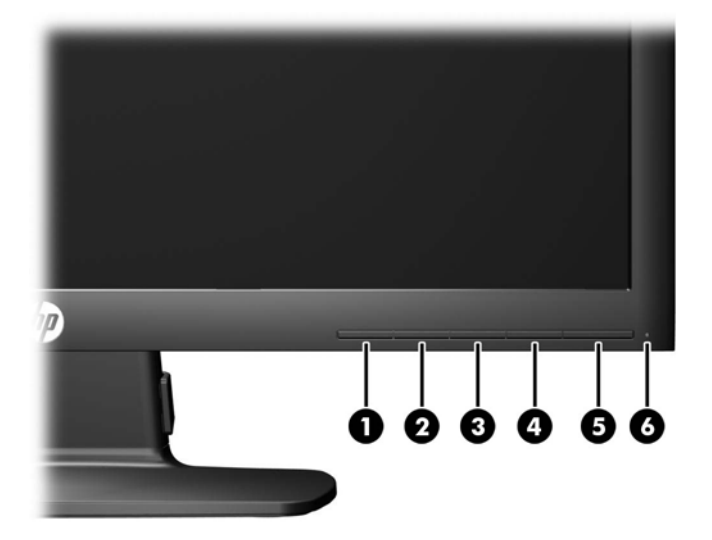

**Tabulka 4-1 Ovládací prvky na předním panelu monitoru**

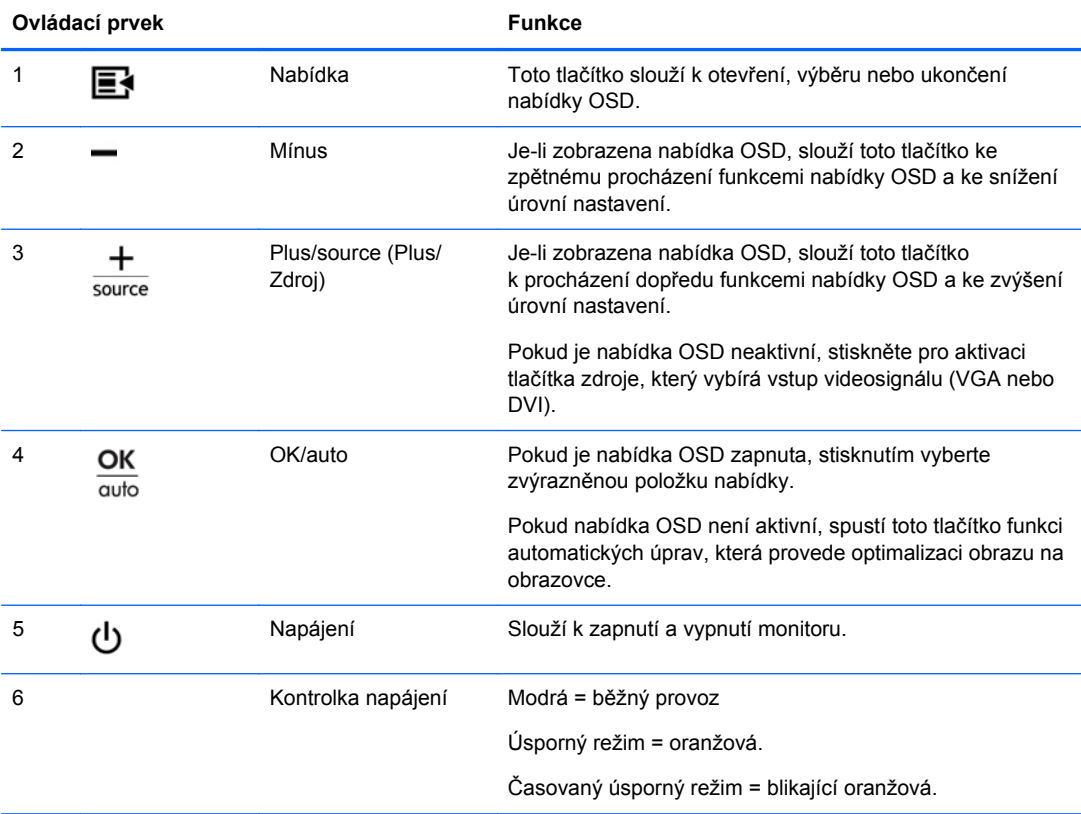

# <span id="page-22-0"></span>**Úprava nastavení monitoru**

Nastavení monitoru je možné provést buď prostřednictvím nabídky na obrazovce (OSD) nebo pomocí softwarového nástroje HP Display Assistant.

**POZNÁMKA:** Pokud dochází k potížím s nastavením displeje, zkuste jej resetovat na výchozí z výroby pomocí vyvolání nabídky OSD a zvolením **Factory Reset** (Obnovení nastavení od výrobce).

### **Používání nabídky na obrazovce**

Pomocí nabídky OSD můžete upravit obraz tak, aby odpovídal vašim představám. Chcete-li zobrazit nabídku OSD, postupujte následovně:

- **1.** Není-li monitor dosud zapnutý, zapněte jej stisknutím tlačítka Power (Napájení).
- **2.** Chcete-li získat přístup k nabídce OSD, stiskněte tlačítko Menu (Nabídka) na předním panelu monitoru.
- **3.** Stisknutím tlačítka + (Plus) na předním panelu monitoru můžete procházet nabídkou OSD směrem nahoru, stisknutím tlačítka – (Mínus) se můžete v nabídce vracet zpět.
- **4.** Chcete-li v nabídce OSD vybrat nějakou položku, přejděte na ni pomocí tlačítek + nebo tak, aby byla příslušná položka zvýrazněna. Poté danou funkci vyberte stisknutím tlačítka OK.
- **5.** Pomocí tlačítek + nebo na předním panelu upravte nastavení (rozsah) položky.
- **6.** Poté, co funkci upravíte, vyberte položku **Save and Return** (Uložit a návrat) nebo **Cancel** (Storno), jestliže nechcete nastavení uložit, a potom vyberte v hlavní nabídce položku **Exit** (Konec).

POZNÁMKA: Pokud při zobrazení nabídky nedojde po dobu 10 sekund ke stisku žádného tlačítka, OSD automaticky uloží změny a ukončí se.

#### <span id="page-23-0"></span>**Volby nabídky OSD**

V následující tabulce jsou uvedeny volby nabídky na obrazovce (OSD) a popis jejich funkcí. Po provedení změny položky nabídky OSD a nabízí-li nabídka tyto možnosti, můžete zvolit některou z následujících možností:

- **Cancel** (Storno) návrat na předchozí nabídku.
- **Save and Return** (Uložit a návrat) uložení provedených změn a návrat na hlavní nabídku OSD. Možnost Save and Return (Uložit a návrat) je aktivní pouze v případě, že změníte nastavení některé z položek nabídky.

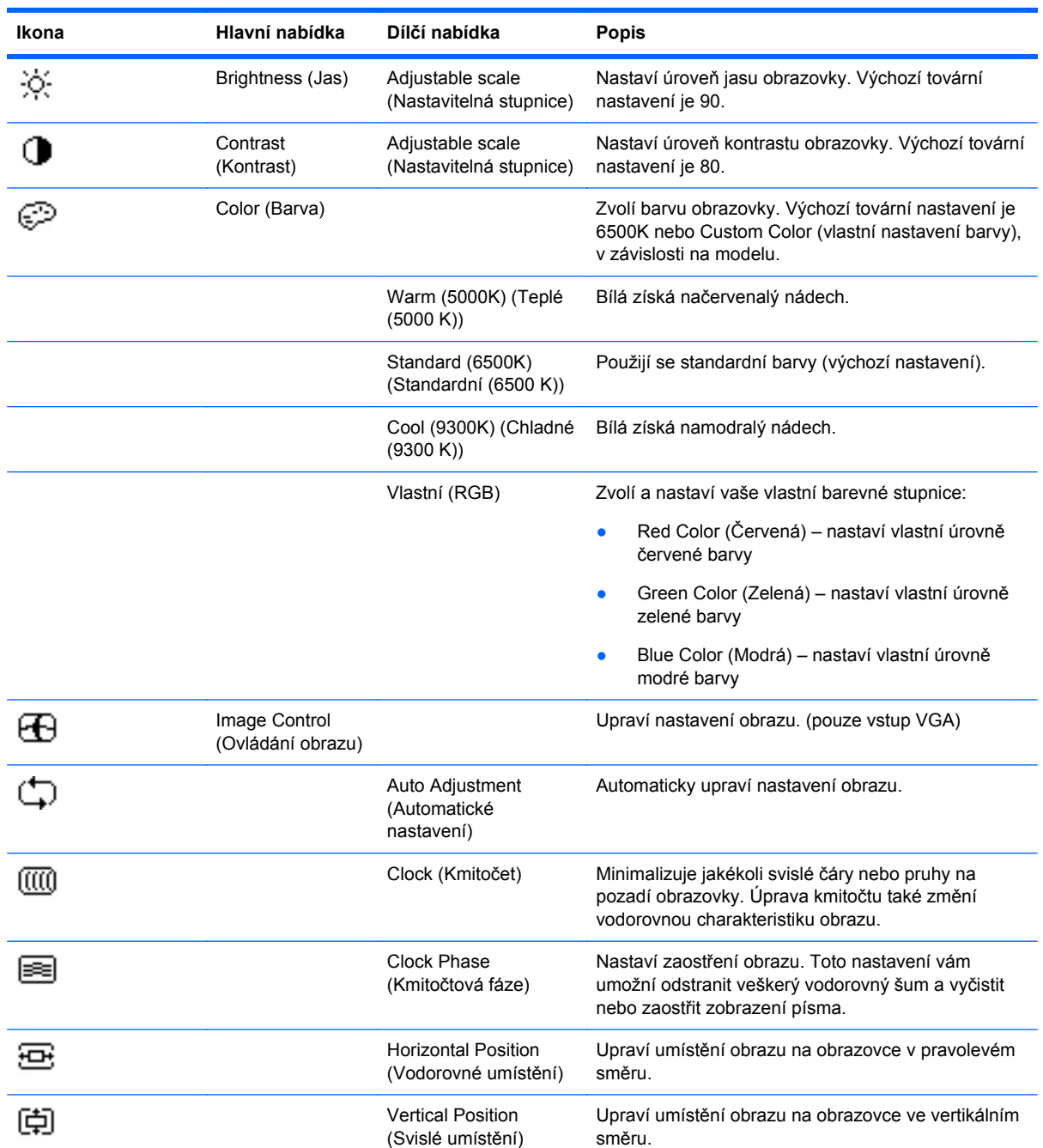

#### **Tabulka 4-2 Nabídka OSD**

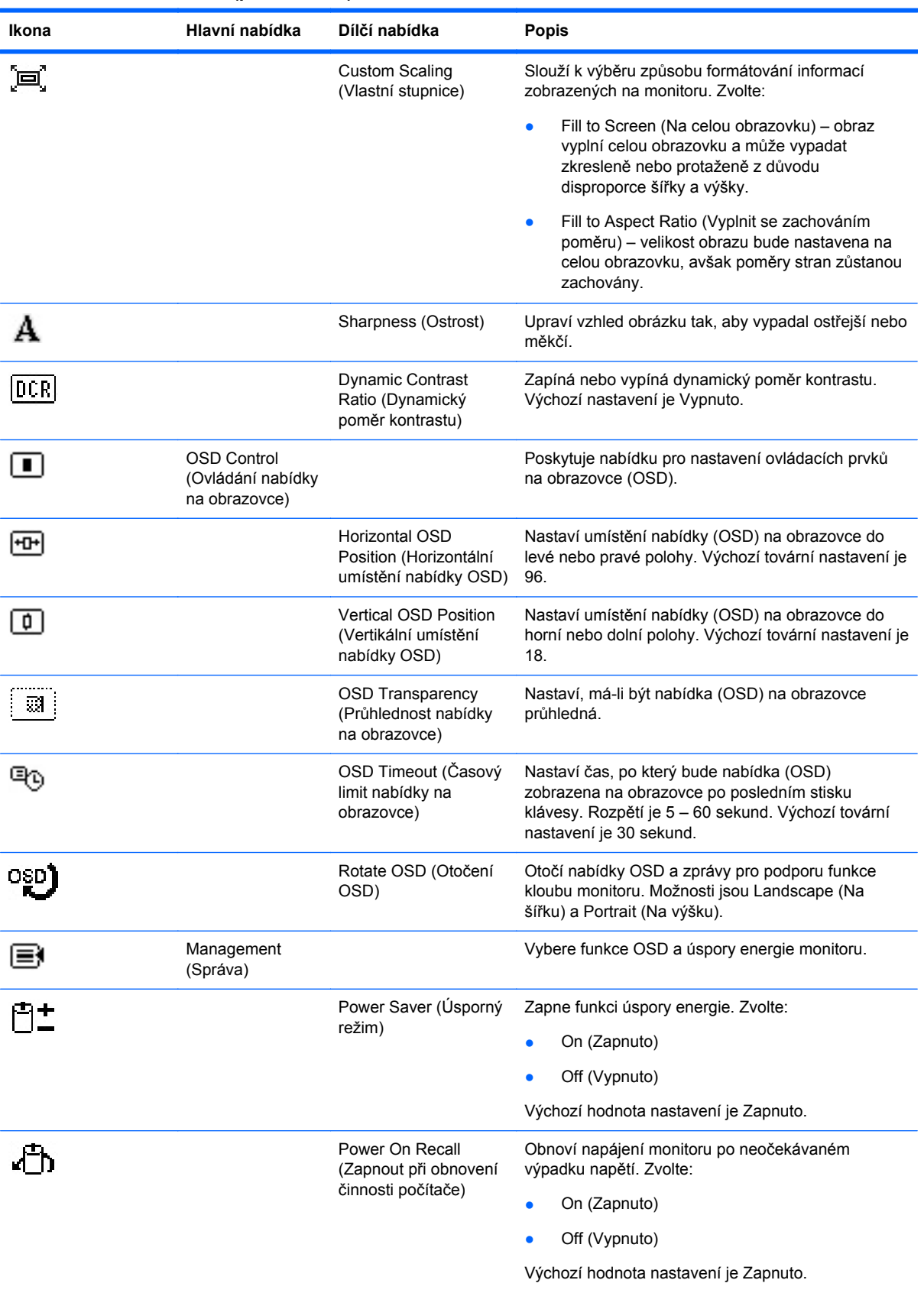

#### **Tabulka 4-2 Nabídka OSD (pokračování)**

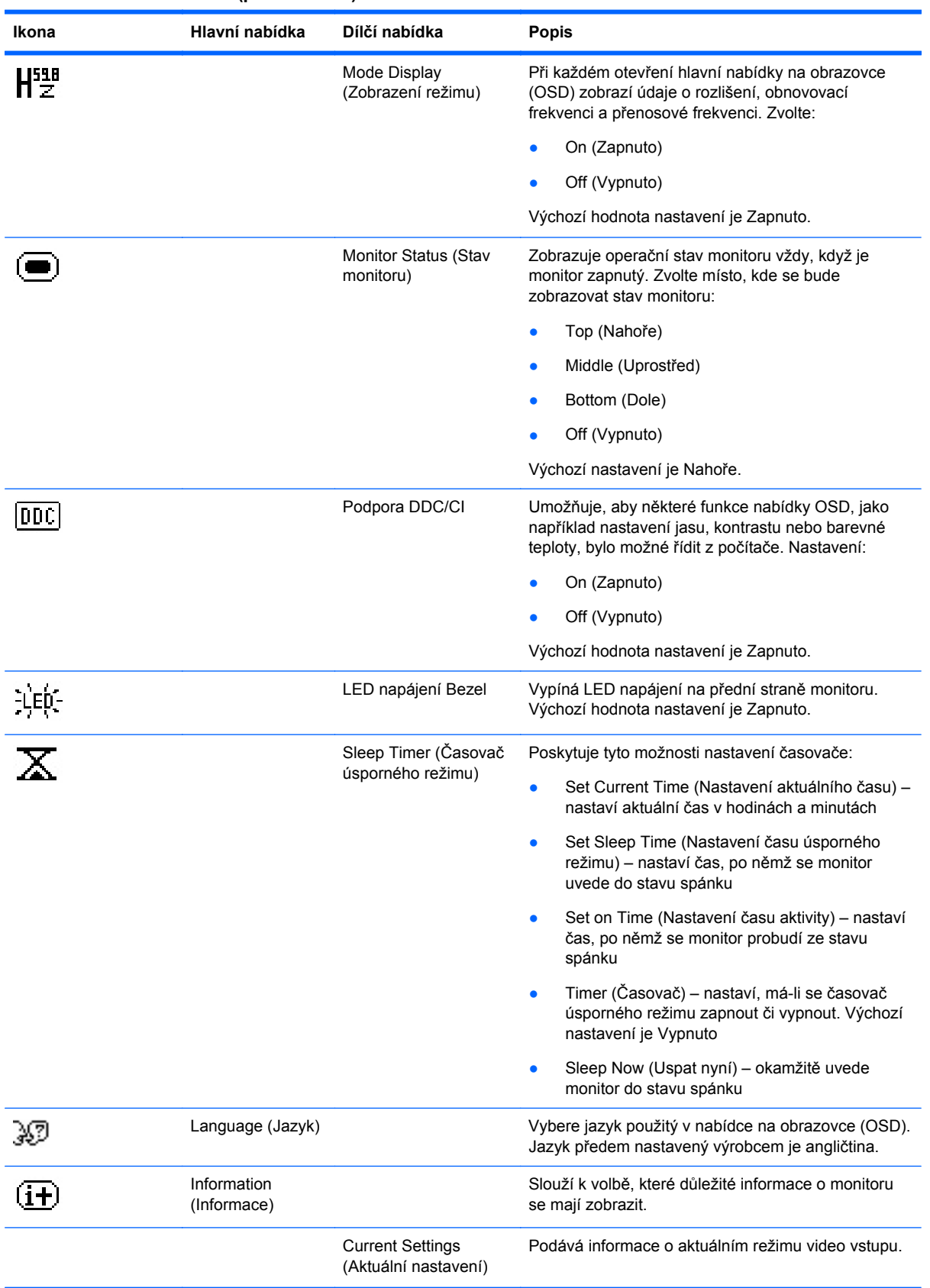

#### **Tabulka 4-2 Nabídka OSD (pokračování)**

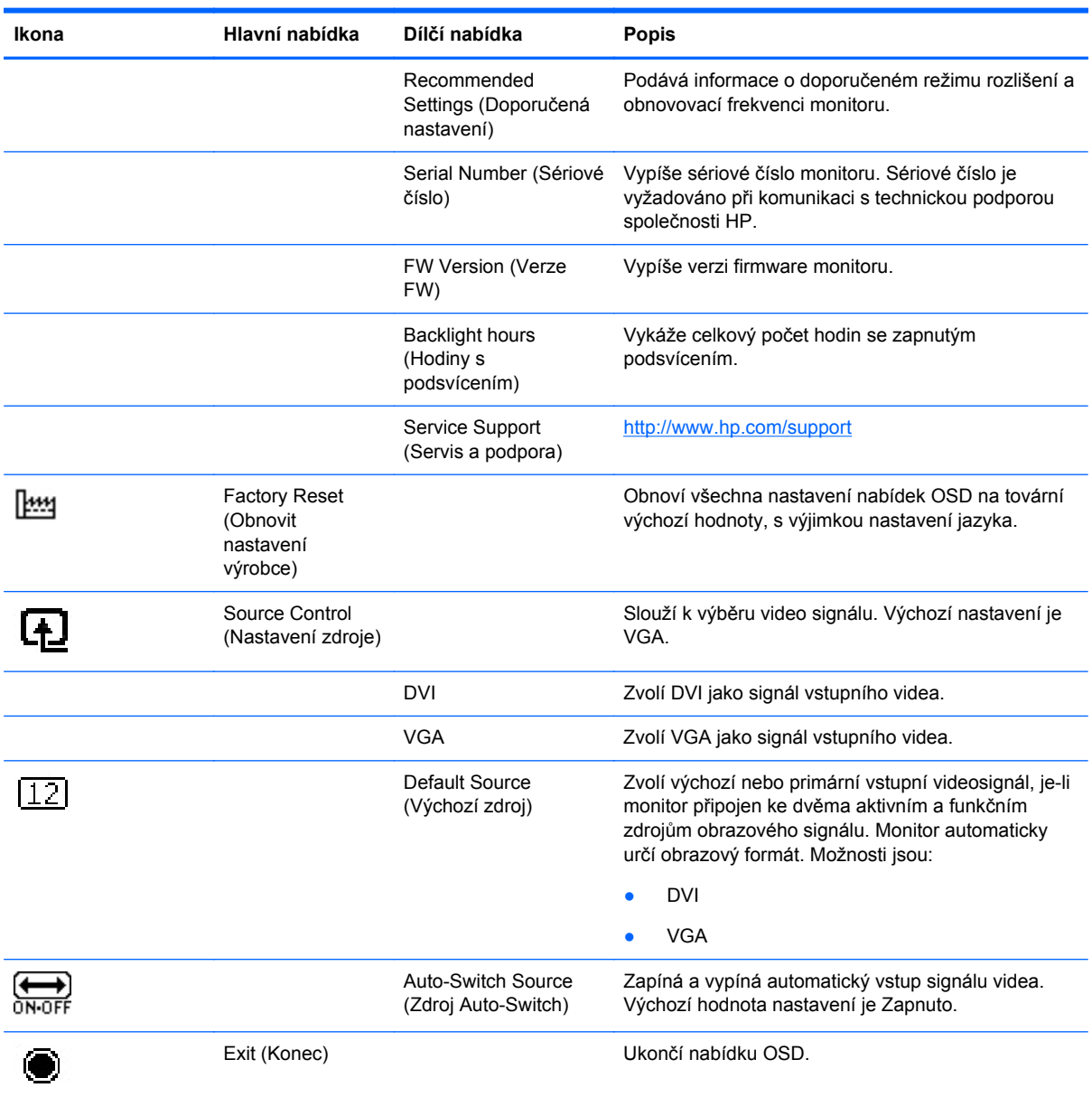

#### <span id="page-26-0"></span>**Tabulka 4-2 Nabídka OSD (pokračování)**

### **Optimalizace výkonnosti zobrazení**

Ke zlepšení výkonu obrazovky je možné nastavit dva ovládací prvky nabídky na obrazovce: Clock (Kmitočet) a Clock Phase (Kmitočtová fáze).

POZNÁMKA: Ovládání kmitočtu a kmitočtové fáze lze použít pouze v případě, že používáte analogový vstup. Toto nastavování nelze provádět při digitálních vstupech.

Nejprve je nutné správně nastavit možnost Clock (Kmitočet), protože na ní závisí nastavení možnosti Clock Phase (Kmitočtová fáze). Tyto ovládací prvky používejte pouze v případě, že funkce automatického nastavení neposkytne dostatečně kvalitní obraz.

- **Clock** (Kmitočet) nastavením vyšší nebo nižší hodnoty minimalizujte veškeré svislé čáry nebo pruhy na pozadí obrazovky.
- **Clock Phase** (Kmitočtová fáze) nastavením vyšší nebo nižší hodnoty minimalizujte blikání nebo rozostření obrazu.

POZNÁMKA: Při použití těchto ovládacích prvků dosáhnete nejlepších výsledků, použijete-li softwarový nástroj pro automatickou úpravu vzoru, která je k dispozici na disku CD.

Pokud se při nastavování funkcí Kmitočet a Kmitočtová fáze obraz monitoru začne deformovat, pokračujte v nastavování, dokud deformace opět nezmizí. Chcete-li obnovit nastavení výrobce, vyberte v nabídce **Factory Reset** (Obnovit nastavení výrobce) nabídky na obrazovce možnost **Yes** (Ano).

Eliminace svislých pruhů (funkce Kmitočet):

- **1.** Stisknutím tlačítka Menu (Nabídka) na předním panelu monitoru zobrazte nabídku na obrazovce a poté vyberte **Image Control** (Nastavení obrazu) > **Clock** (Kmitočet).
- **2.** Stiskem tlačítek + (plus) nebo (mínus) na předním panelu monitoru eliminujte svislé pruhy. Tlačítka tiskněte s rozmyslem, abyste nepřehlédli bod optimálního nastavení.

**Obrázek 4-2** Nastavení kmitočtu

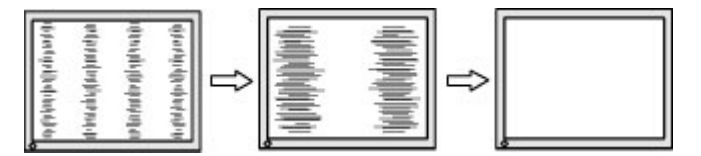

**3.** Pokud je po nastavení kmitočtu obraz rozostřený, bliká, nebo jsou na něm pruhy, pokračujte nastavením kmitočtové fáze.

Eliminace blikání nebo rozostření (funkce Kmitočtová fáze):

- **1.** Stisknutím tlačítka Menu (Nabídka) na předním panelu monitoru otevřete nabídku OSD a vyberte **Image Control** (Nastavení obrazu) > **Clock Phase** (Kmitočtová fáze).
- **2.** Stiskem tlačítek + (plus) nebo (mínus) na předním panelu monitoru eliminujte blikání nebo rozostření. Eliminace blikání nebo rozostření se nemusí zdařit u některých počítačů nebo grafických karet.

**Obrázek 4-3** Nastavení kmitočtové fáze

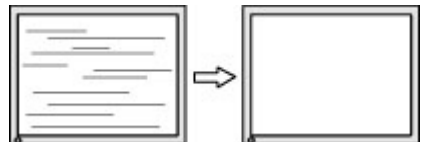

Korekce polohy obrazu (horizontální nebo vertikální umístění obrazu):

**1.** Stisknutím tlačítka Menu (Nabídka) na předním panelu monitoru otevřete nabídku OSD a vyberte **Image Control** (Nastavení obrazu) > **Horizontal Position** (Horizontální umístění obrazu) nebo **Vertical Position** (Vertikální umístění obrazu).

<span id="page-28-0"></span>**2.** Stisknutím tlačítek + (plus) nebo – (mínus) na předním panelu monitoru nastavte správné umístění obrazu na obrazovce monitoru. Položka Horizontal Position (Horizontální umístění obrazu) posouvá obraz doleva nebo doprava. Položka Vertical Position (Vertikální umístění obrazu) posouvá obraz nahoru nebo dolů.

**Obrázek 4-4** Nastavení horizontálního nebo vertikálního umístění obrazu

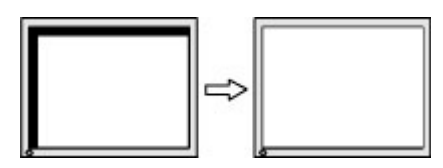

### **Použití nástroje HP Display Assistant**

Software HP Display Assistant je součástí disku CD se softwarem a dokumentací. Je to nástroj, který vás provede procesem ladění monitoru pomocí snadno srozumitelných pokynů a názorných vysvětlení ke každému ovládacímu prvku monitoru. Poskytuje:

- Přesnou kalibraci obrazovky, jejímž procesem budete provedeni krok za krokem formou průvodce, abyste dosáhli nejlepší celkové kvality obrazu.
- Softwarové ovládání obrazu monitoru a nastavení barev, což eliminuje nutnost ovládat monitor tlačítky jeho předního panelu anebo z nabídky na obrazovce (OSD).
- Definované předvolené nastavení obrazovky pro každého uživatele, pokud monitor používá více lidí.
- Několik předvolených nastavení monitoru pro jednoho uživatele, která vycházejí ze zobrazeného obsahu nebo ze světelných podmínek v okolním prostředí.
- Možnosti Správa aktiv a Správa napájení, které umožňují vzdálené ovládání jedné obrazovky nebo skupiny obrazovek v rámci domény z centralizované konzolové aplikace.

Nástroj HP Display Assistant má dva operační režimy: režim průvodce a režim OSD. Doporučená metoda je použití režimu průvodce, který vás procesem přesné kalibrace monitoru provede krok za krokem. Tato metoda je založena na posloupnosti kroků, které vedou k dosažení nejlepší kvality zobrazení.

**POZNÁMKA:** Další informace o aplikaci HP Display Assistant najdete v uživatelské příručce.

### **Identifikace stavu monitoru**

Při identifikaci následujících stavů monitoru se na obrazovce zobrazí zvláštní zprávy:

- **Monitor Status** (Stav monitoru) Pokud je monitor zapnutý nebo je změněn vstupní zdrojový signál, zobrazí se tato zpráva na pět sekund. Zpráva ukazuje, který vstup je aktuálně aktivním signálem, stav nastavení zdroje auto-switch (Zapnuto nebo Vypnuto), výchozí zdrojový signál, aktuální přednastavené rozlišení displeje a doporučené přednastavené rozlišení displeje.
- **Input Signal Out of Range Change resolution setting to 1366 × 768 60Hz** (Vstupní signál mimo rozsah – Změňte nastavení rozlišení na 1366 × 768 – 60 Hz) – znamená, že monitor nepodporuje vstupní signál, protože rozlišení a/nebo obnovovací frekvence jsou nastaveny na vyšší hodnoty než monitor podporuje (model LE1902x).
- **Input Signal Out of Range Change resolution setting to 1600 × 900 60Hz (Vstupní signál)** mimo rozsah – Změňte nastavení rozlišení na 1600 × 900 – 60 Hz) – Monitor nepodporuje vstupní signál, protože rozlišení a/nebo obnovovací frekvence jsou nastaveny na vyšší hodnoty než monitor podporuje (model LE2002x).
- **Input Signal Out of Range Change resolution setting to 1920 × 1080 60Hz** (Vstupní signál mimo rozsah – Změňte nastavení rozlišení na 1920 × 1080 – 60 Hz) – Monitor nepodporuje vstupní signál, protože rozlišení a/nebo obnovovací frekvence jsou nastaveny na vyšší hodnoty než monitor podporuje (model LE2202x).
- **No Input Signal** (Není vstupní signál) Monitor nepřijímá do svého vstupního konektoru videosignál z počítače. Ověřte, není-li počítač nebo zdroj vstupního signálu vypnutý nebo v úsporném režimu.
- **Auto Adjustment is in Progress** (Probíhá automatické nastavování) Funkce automatického nastavení je aktivní.
- **Monitor Going to Sleep** (Přepínání monitoru do úsporného režimu) Monitor přechází do úsporného režimu.
- **Check Video Cable** (Zkontrolujte videokabel) Tato zpráva oznamuje, že videokabel není správně připojen k počítači.
- **OSD Lock** (Uzamknutí nabídky OSD) Nabídku OSD lze zakázat nebo povolit, pokud stisknete a podržíte tlačítko Menu (Nabídka) na předním panelu po dobu 10 sekund. Je-li nabídka OSD zamknuta, zobrazí se na monitoru po dobu 10 sekund zpráva **OSD Lock-Out**.
	- Chcete-li odemknout uzamknutou nabídku OSD, podržte po dobu 10 sekund stisknuté tlačítko Menu (Nabídka).
	- Jestliže chcete uzamknout odemknutou nabídku OSD, opět podržte po dobu 10 sekund stisknuté tlačítko Menu (Nabídka).
- **Power Button Lockout** indikuje, že tlačítko napájení je uzamčeno. Pokud je tlačítko napájení uzamčeno, zobrazí se zpráva **Power Button Lockout** (Uzamčené tlačítko napájení).
	- Pokud je tlačítko napájení uzamčeno, odemknete jej tak, že jej stisknete a podržíte stisknuté po dobu 10 sekund.
	- Pokud je tlačítko napájení odemknuté, uzamknete jej tak, že jej stiskněte a podržíte stisknuté po dobu 10 sekund.
- **Dynamic Contrast Ratio On** (Zapnout dynamický poměr kontrastu) Označuje zapnutí dynamického poměru kontrastu. Tato zpráva se zobrazí, když je funkce dynamického poměru kontrastu zapnuta v nabídce OSD **Image Control** (Nastavení obrazu).
- **Dynamic Contrast Ratio Off** (Vypnout dynamický poměr kontrastu) Označuje vypnutí dynamického poměru kontrastu. Tato zpráva se zobrazí, když je funkce dynamického poměru kontrastu vypnuta v nabídce OSD **Image Control** (Nastavení obrazu).
- **Theft Mode Enabled** (Aktivován režim proti krádeži) Označuje aktivování režimu ochrany proti krádeži. Ochrana proti krádeži je volitelnou funkcí, která může být nastavena v HP Display Assistant. Ochrana proti krádeži je zapnuta, pokud jsou od monitoru odpojeny kabely napájení a displeje, monitor je opětovně připojen k jinému počítači a PIN ochrany proti krádeži není zadán ve stanoveném čase. Pokud je monitor v režimu ochrany proti krádeži, jsou všechna tlačítka na předním panelu kromě tlačítka pro zapnutí neaktivní.

# <span id="page-30-0"></span>**Časovaný úsporný režim**

Časovaný úsporný režim je režim pro úsporu energie, v němž můžete nastavit čas zapnutí a vypnutí monitoru platný pro každý den. Prodlužuje také životnost podsvícení monitoru. Časovač úsporného režimu obsahuje 5 nastavení:

- Set Current Time (Nastavit aktuální čas)
- Set Sleep Time (Nastavit čas přechodu do úsporného režimu)
- Set On Time (Nastavit čas přechodu z úsporného režimu)
- Timer (Časovač): On/Off (Zapnuto/Vypnuto)
- Sleep Now (Přejít nyní do úsporného režimu)

Postup při nastavení časovače:

- **1.** Stisknutím tlačítka Menu (Nabídka) na předním panelu monitoru zobrazte **OSD Menu** (Nabídka OSD).
- **2.** Přejděte na položku **Management** (Správa) tak, aby byla zvýrazněna.
- **3.** Stisknutím tlačítka OK vyberte položku **Management** (Správa).
- **4.** Vyberte položku **Sleep Timer > Set Current Time** (Časovač úsporného režimu > Nastavit aktuální čas).
- **POZNÁMKA:** Dříve než můžete nastavit čas pro možnosti **Sleep Time** (Čas úsporného režimu) nebo **On Time** (Čas aktivity), je nutné nastavit aktuální čas. Uvědomte si, že čas se zobrazuje ve 24–hodinovém formátu. Například 1:15 p.m. se zobrazí jako 13 h 15 min.

Přerušení dodávky proudu do monitoru způsobí nastavení časovače na 00:00. Pokud se tak stane, budete muset vynulovat režim spánku časovače.

- **5.** Stisknutím tlačítka OK zobrazte režim úprav pro hodiny.
- **6.** Nastavte požadovanou hodinu stisknutím tlačítka (Mínus) nebo + (Plus).
- **7.** Opětovným mačkáním tlačítka OK zobrazte režim úprav pro minuty.
- **8.** Nastavte minuty mačkáním tlačítka (Minus) nebo + (Plus).
- **9.** Stisknutím tlačítka OK potvrďte zvolený čas.
- **10.** Po nastavení aktuálního času je automaticky vybrána možnost pro nastavení času pro přechod do úsporného režimu **Set Sleep Time** (Nastavit čas úsporného režimu). Nastavte požadovaný čas přechodu do úsporného režimu **Sleep Time** (Čas úsporného režimu) opakováním výše popsaných kroků 6 až 9.
- **11.** Nechcete-li nastavit hodnoty pro možnost **Sleep Time** (Čas úsporného režimu), stiskněte dvakrát tlačítko OK a poté výběrem možnosti **Save and Return** (Uložit a návrat) zavřete nabídku.
- **12.** Po nastavení času pro možnost **Sleep Time** (Čas úsporného režimu) je automaticky vybrána možnost pro nastavení času pro přechod z úsporného režimu **Set On Time** (Čas aktivního režimu). Nastavte požadovaný čas přechodu z úsporného režimu **On Time** (Čas aktivního režimu) opakováním výše popsaných kroků 6 až 9.
- **13.** Nastavením možnosti **Timer mode** (Režim časovače) na hodnotu **On** (Zapnuto) aktivujte nastavení **Sleep Timer** (Časovač úsporného režimu).
- **14.** Poté, co dokončíte nastavení, zavřete nabídku výběrem možnosti **Save and Return** (Uložit a návrat).

Páté nastavení, **Sleep Now** (Uspat nyní), okamžitě vypne podsvícení monitoru a ponechá jej v úsporném režimu, dokud nenastane čas aktivace podle nastavení **On Time** (Čas aktivity) nebo dokud nestisknete tlačítko na monitoru.

# <span id="page-32-0"></span>**A Řešení potíží**

# **Řešení běžných potíží**

V následující tabulce je uveden seznam možných potíží, možné příčiny jednotlivých potíží a doporučená řešení.

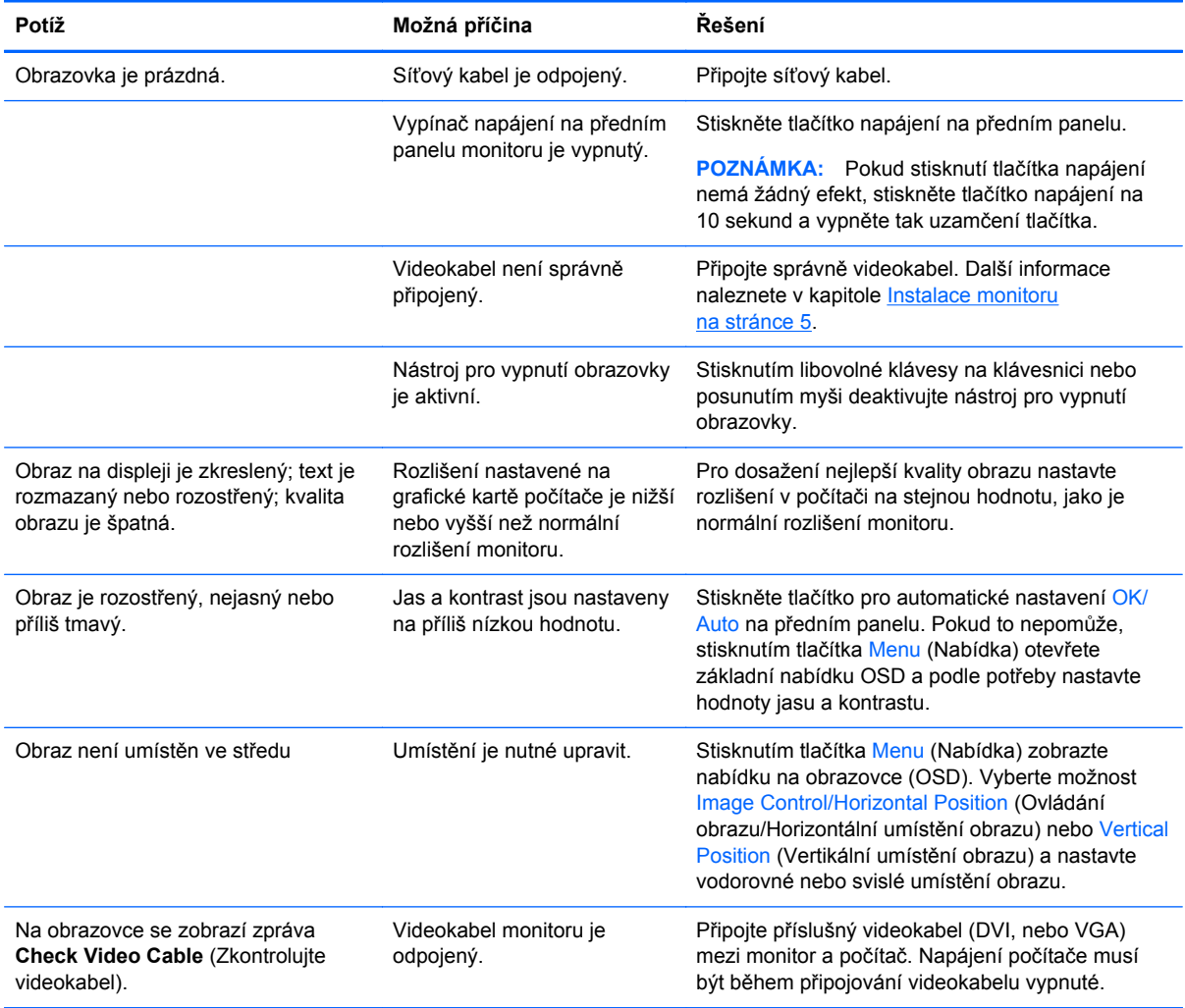

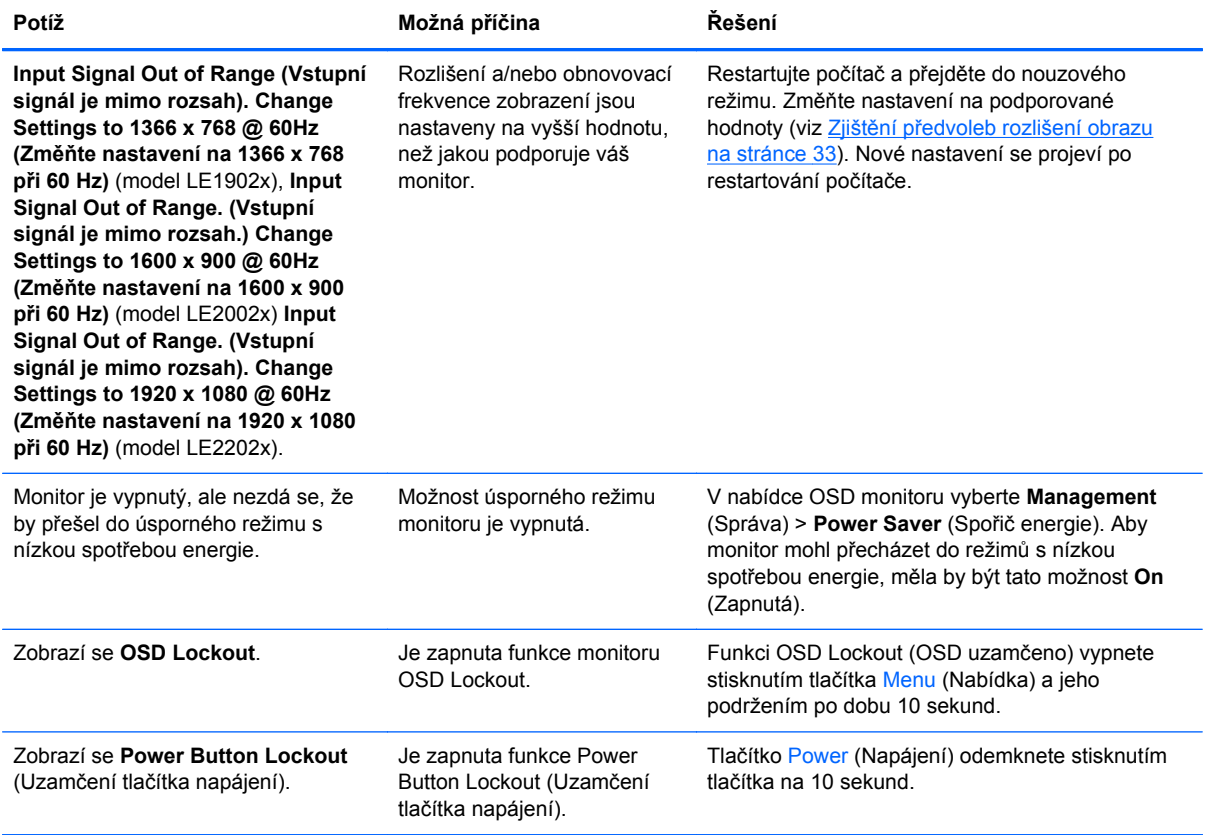

## <span id="page-34-0"></span>**Technická podpora online**

Chcete-li získat přístup online k informacím technické podpory, nástrojům pro automatické řešení, pomoci online, fórům komunit odborníků z oboru IT, široké znalostní bázi mnoha dodavatelů a monitorovacím a diagnostickým nástrojům, navštivte web <http://www.hp.com/support>.

### **Příprava na volání technické podpory**

Jestliže nemůžete vyřešit potíž pomocí tipů pro řešení potíží v tomto oddíle, bude pravděpodobně nutné zavolat technickou podporu. Před voláním si připravte následující informace:

- Číslo modelu monitoru
- Sériové číslo monitoru
- Datum zakoupení na faktuře
- Podmínky, za jakých došlo k potíži
- Zobrazená chybová zpráva
- Konfigurace hardwaru
- Název a verze hardwaru a softwaru, který používáte

# <span id="page-35-0"></span>**B Technické specifikace**

**POZNÁMKA:** Všechny technické specifikace představují typické parametry získané od výrobců komponent HP; skutečný výkon zařízení se může lišit.

### **Model LE1902x**

#### **Tabulka B-1 Technické údaje LE1902x**

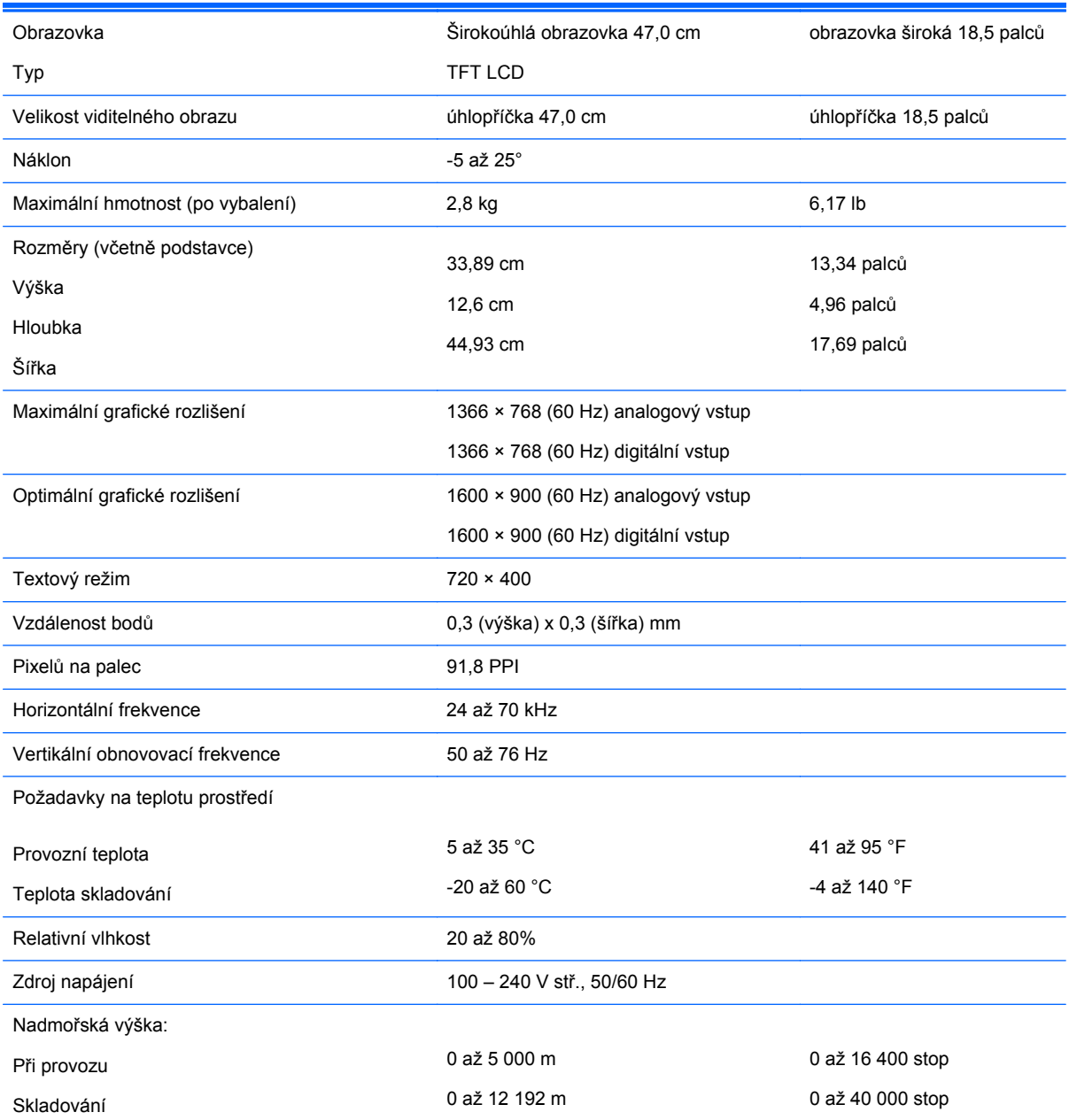

<span id="page-36-0"></span>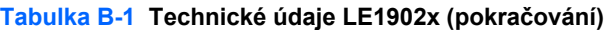

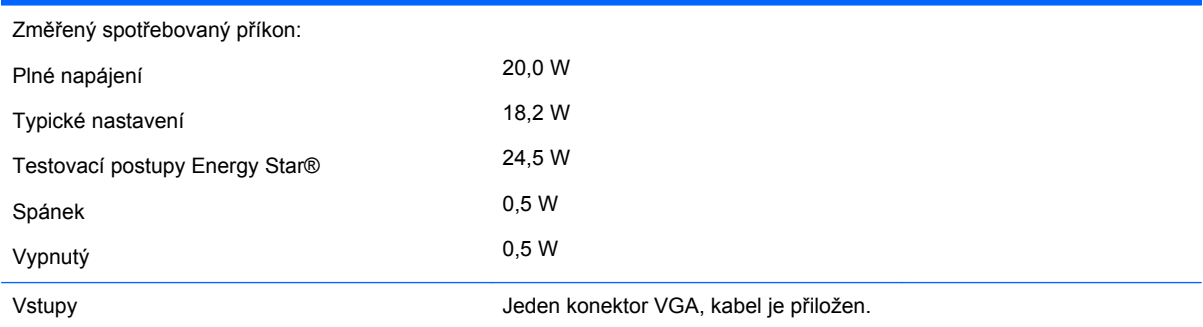

# **Model LE2002x**

#### **Tabulka B-2 Technické údaje LE2002x**

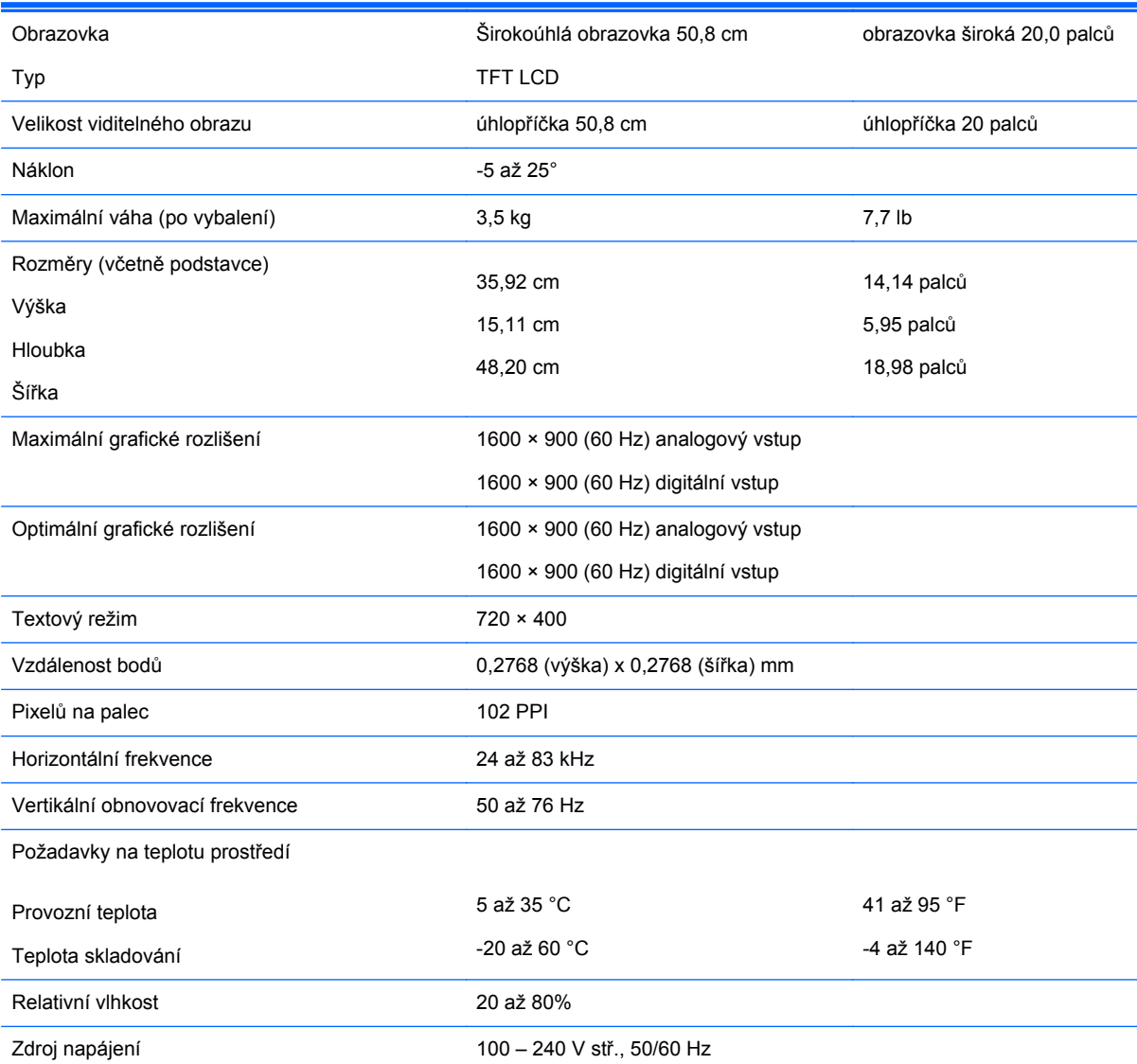

<span id="page-37-0"></span>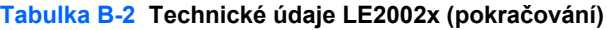

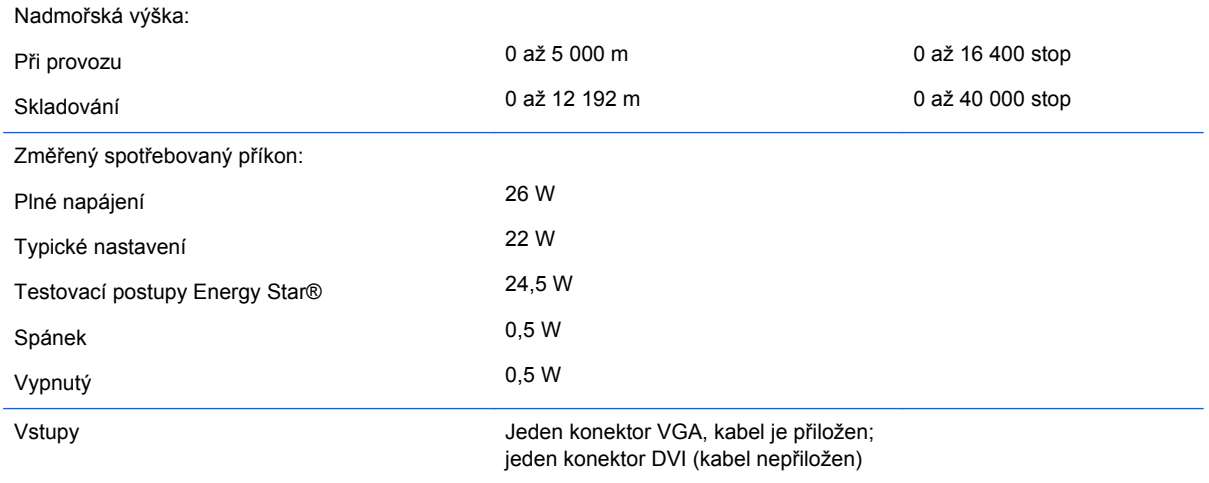

# **Model LE2202x**

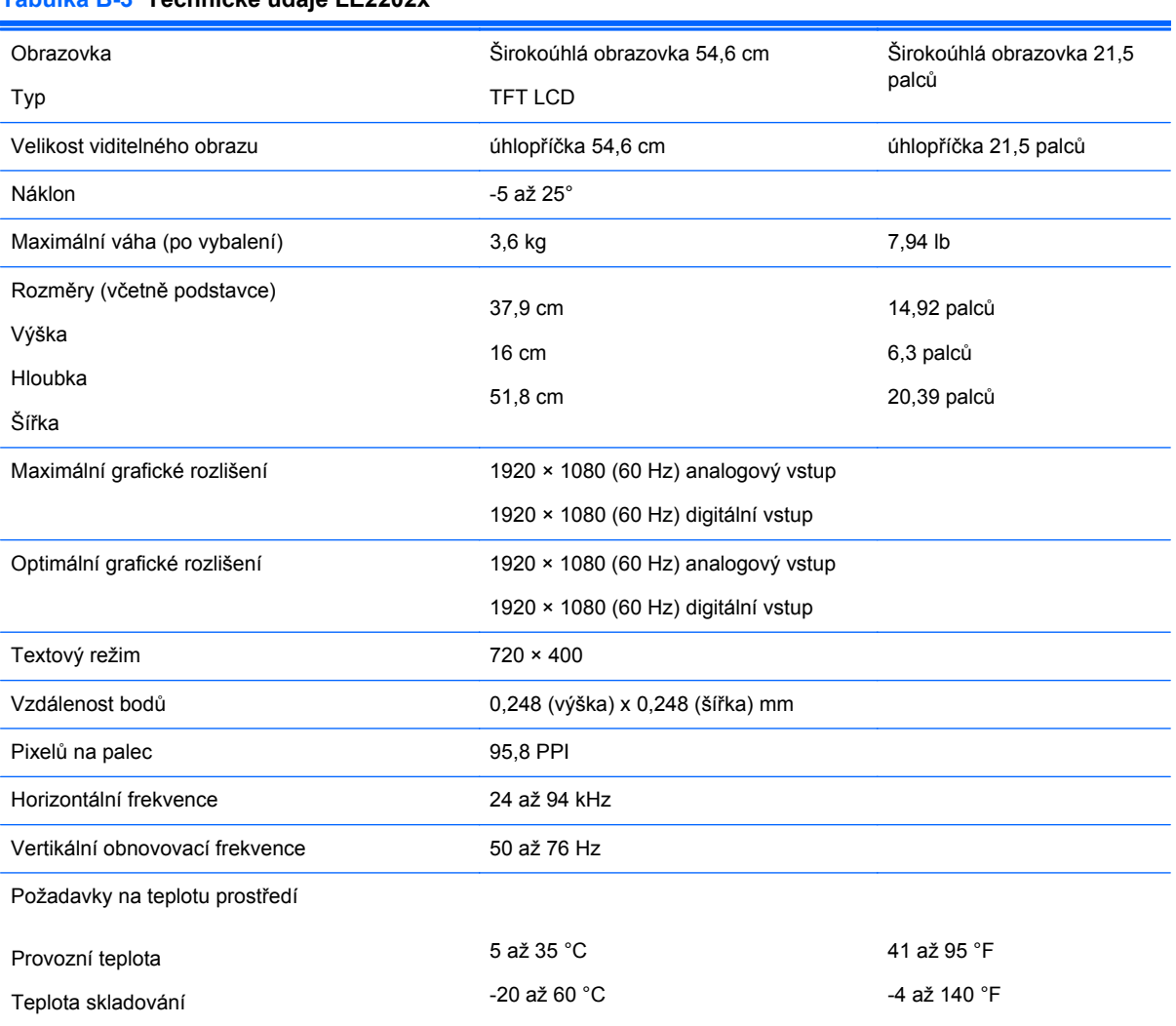

#### **Tabulka B-3 Technické údaje LE2202x**

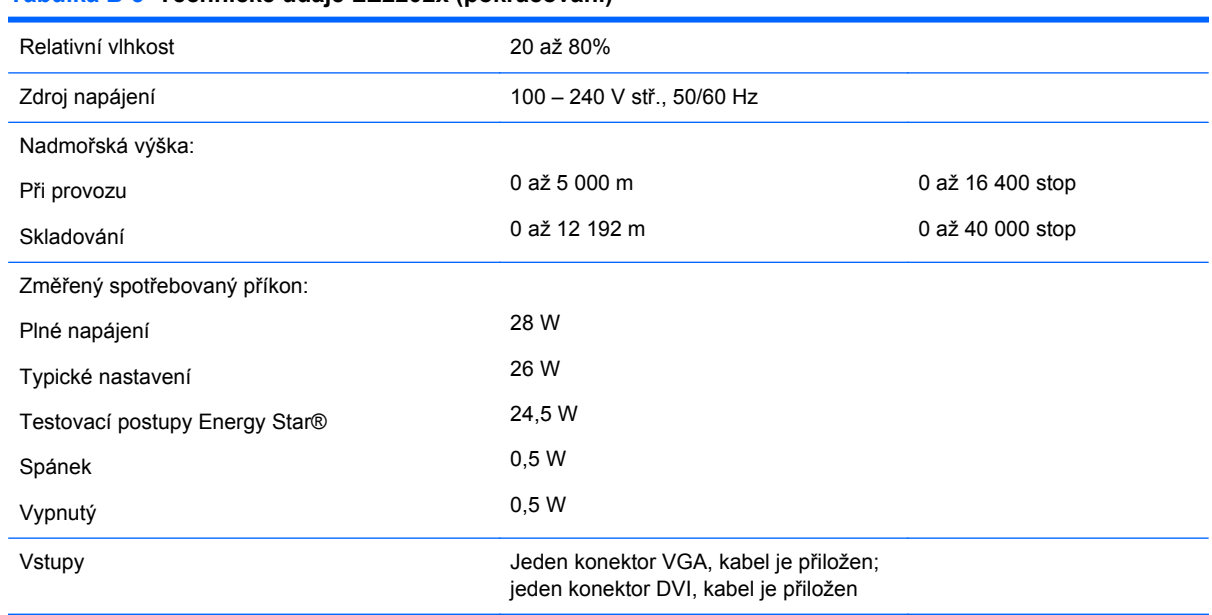

#### <span id="page-38-0"></span>**Tabulka B-3 Technické údaje LE2202x (pokračování)**

## **Zjištění předvoleb rozlišení obrazu**

Níže uvedená rozlišení obrazu jsou nejčastěji používané režimy a současně výchozí hodnoty nastavené výrobcem. Tento monitor automaticky rozezná tyto přednastavené režimy, které se zobrazí ve správné velikosti a na středu obrazovky.

#### **Model LE1902x**

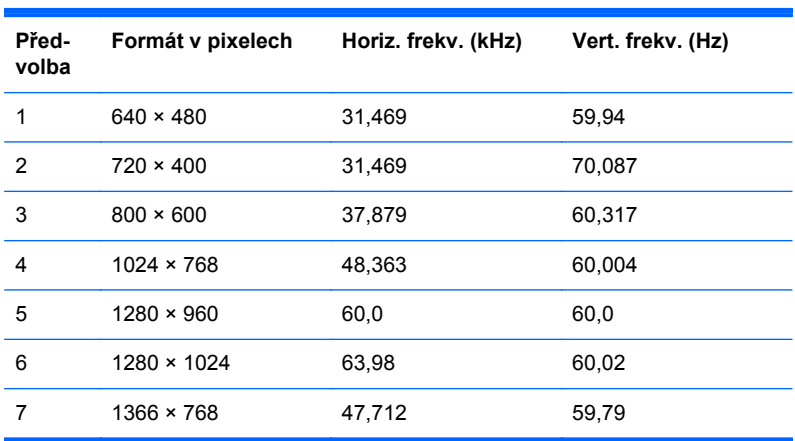

#### **Tabulka B-4 Režimy přednastavené z výroby**

#### **Model LE2002x**

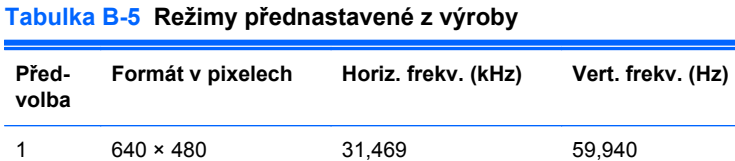

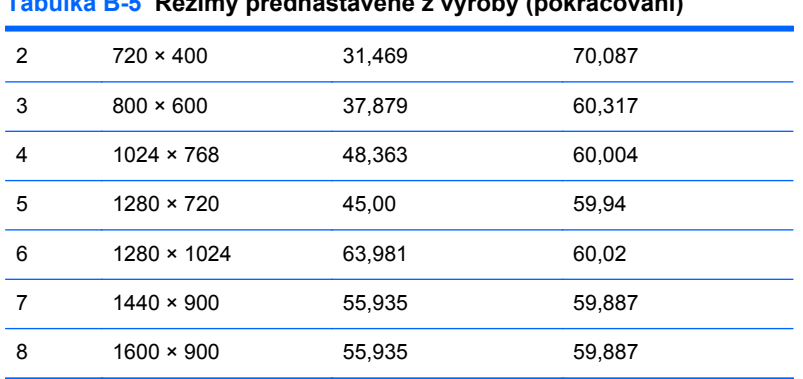

#### <span id="page-39-0"></span>**Tabulka B-5 Režimy přednastavené z výroby (pokračování)**

#### **Model LE2202x**

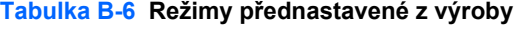

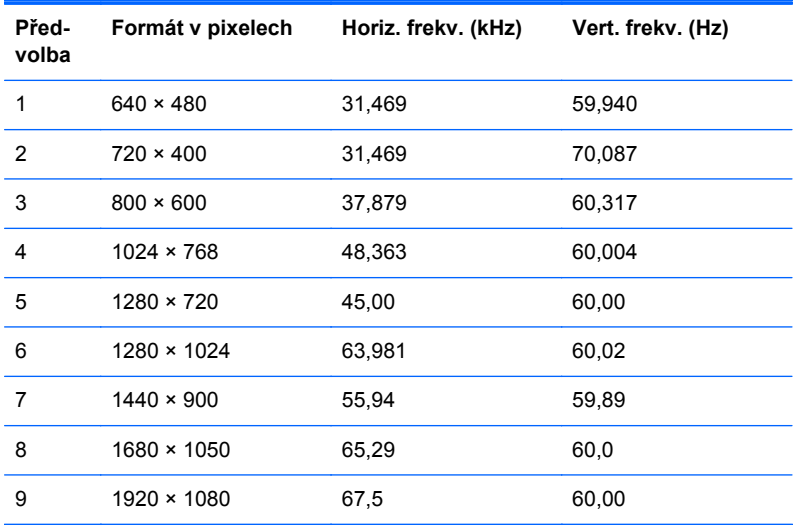

### **Spuštění uživatelských režimů**

Signál grafické karty může někdy vyžadovat režim, který není přednastavený, jestliže:

- Nepoužíváte standardní grafický adaptér.
- Nepoužíváte předvolený režim.

V takové situaci budete pravděpodobně muset upravit parametry obrazovky monitoru pomocí nabídky na obrazovce. Změny je možné provést u některých nebo všech těchto režimů a lze je uložit do paměti. Monitor automaticky uloží nové nastavení a potom zjistí nový režim stejně, jako je tomu v případě přednastaveného režimu. Kromě režimů přednastavených výrobcem je možné zadat a uložit alespoň 10 uživatelských režimů.

### **Funkce pro úsporu energie**

Monitory podporují režim snížené spotřeby energie. Do stavu snížené spotřeby energie je monitor uveden poté, kdy zjistí, že chybí horizontální a/nebo vertikální synchronizační signál. Po zjištění, že chybí tyto signály, zmizí zobrazení na obrazovce, zhasne podsvícení a barva kontrolky napájení se

změní na oranžovou. Když je monitor ve stavu snížené spotřeby energie, bude mít spotřebu 0,5 W. Před tím, než se monitor vrátí zpět do normálního provozního režimu, bude potřebovat kratší dobu na zahřátí.

Pokyny týkající se funkcí úspory energie naleznete v příručce k počítači (například pod heslem "řízení spotřeby").

POZNÁMKA: Výše popsaná funkce úspory energie funguje pouze v případě, že připojené počítače také disponují funkcemi úspory energie.

Vyberete-li příslušná nastavení v nástroji pro úsporu energie, můžete monitor také naprogramovat tak, aby přešel do stavu snížené spotřeby energie v předem zadanou dobu. Když nástroj pro úsporu energie přepojí monitor do stavu snížené spotřeby energie, bude kontrolka napájení blikat oranžově.

# <span id="page-41-0"></span>**C Poznámky o předpisech regulativních orgánů**

### **Upozornění federální komise spojů (FCC)**

Toto zařízení bylo testováno a vyhovuje omezením digitálních zařízení třídy B na základě části 15 směrnic úřadu FCC. Účelem těchto omezení je přiměřená ochrana proti škodlivému rušení v obytných oblastech. Zařízení vytváří, používá a může vyzařovat energii na rádiových frekvencích, a pokud není nainstalováno a používáno podle pokynů, může způsobovat nevhodné rušení radiokomunikací. V žádném případě však není možné zaručit, že v určité konkrétní situaci rušení nevznikne. Pokud toto zařízení způsobuje rušení příjmu rozhlasu či televize a příčinu rušení lze určit vypnutím a zapnutím tohoto zařízení, doporučuje se uživatelům odstranit rušení provedením jednoho nebo více následujících opatření:

- Natočte nebo přemístěte přijímací anténu.
- Výrazněji oddělte zařízení od přijímače.
- Připojte zařízení k zásuvce, která je v jiném okruhu než zásuvka přijímače.
- Konzultujte potíž s dodavatelem nebo zkušeným radiotelevizním technikem.

#### **Úpravy**

Podle směrnic FCC je nutné uživatele upozornit, že veškeré změny nebo úpravy tohoto zařízení, které nejsou výslovně schváleny společností Hewlett Packard Company, mohou mít za následek zrušení oprávnění uživatele provozovat dané zařízení.

#### **Kabely**

Spojení zařízení musí být provedeno stíněnými kabely s kovovými kryty konektorů RFI/EMI. Pouze v takovém případě budou odpovídat směrnicím a předpisům FCC.

### **Prohlášení o shodě pro výrobky označené logem FCC (pouze pro Spojené státy)**

Toto zařízení odpovídá části 15 předpisů komise FCC. Provoz podléhá následujícím dvěma podmínkám:

- **1.** Zařízení nesmí způsobovat škodlivé rušení.
- **2.** Zařízení musí být schopno přijímat jakékoli vnější rušení, včetně rušení, které by mohlo způsobit nežádoucí chování.

S dotazy týkajícími se tohoto produktu se obraťte na adresu:

Hewlett Packard Company

P. O. Box 692000, Mail Stop 530113

Houston, Texas 77269-2000

<span id="page-42-0"></span>nebo telefonicky (v USA): 1-800-HP-INVENT (1-800 474-6836).

S dotazy týkajícími se tohoto prohlášení se obraťte na adresu:

Hewlett Packard Company

P. O. Box 692000, Mail Stop 510101

Houston, Texas 77269-2000

nebo zavolejte na telefonní číslo (281) 514-3333.

Produkt popište číslem položky, série nebo modelu uvedeným na produktu.

### **Canadian Notice**

This Class B digital apparatus meets all requirements of the Canadian Interference-Causing Equipment Regulations.

### **Avis Canadien**

Cet appareil numérique de la classe B respecte toutes les exigences du Règlement sur le matériel brouilleur du Canada.

### **Upozornění pro Evropskou unii**

Produkty opatřené značkou CE jsou v souladu s následujícími směrnicemi EU:

- Direktiva pro nízké napětí 2006/95/ES
- Direktiva EMC 2004/108/ES
- Příslušná ustanovení směrnice o ekodesignu 2009/125/ES

Shoda tohoto produktu se standardy CE je platná v případě, že je používán správný adaptér střídavého proudu označený CE a dodaný společností HP.

Shoda s těmito směrnicemi znamená shodu s příslušnými harmonizovanými Evropskými předpisy (Evropské normy), které jsou uvedeny v ES prohlášení o shodě vydaném společností HP pro tento produkt nebo rodinu produktů a které je k dispozici (pouze v angličtině) s dokumentací produktu nebo na následujících webových stránkách:<http://www.hp.eu/certificates> (do pole pro hledání zadejte číslo produktu).

Tato kompatibilita je vyjádřena jedním z následujících označení shody, které je umístěno na produktu:

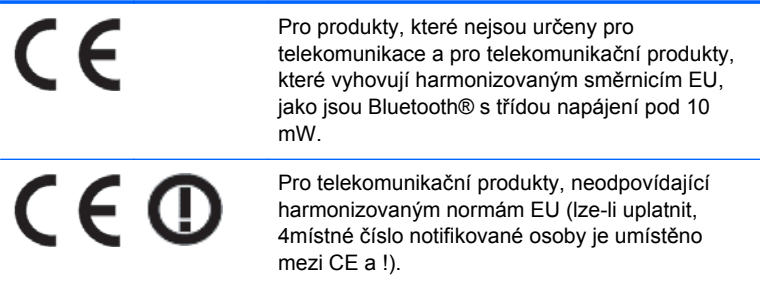

Viz štítek s informacemi o směrnicích na tomto produktu.

<span id="page-43-0"></span>Kontaktním místem pro regulatorní záležitosti je: Hewlett-Packard GmbH, Dept./MS: HQ-TRE, Herrenberger Strasse 140, 71034 Boeblingen, NĚMECKO.

### **Upozornění německého úřadu pro ergonomii**

Produkty společnosti HP, které jsou součástmi počítačových sestav nesoucích značku HP a jsou opatřené značkou schválení "GS", klávesnice a monitory opatřené značkou schválení "GS" splňují příslušné požadavky na ergonomii. Informace o konfiguraci jsou uvedeny v instalačních příručkách dodaných s produktem.

### **Japanese Notice**

この装置は、クラスB情報技術装置です。この装置は、家庭環 境で使用することを目的としていますが、この装置がラジオや テレビジョン受信機に近接して使用されると、受信障害を引き 起こすことがあります。取扱説明書に従って正しい取り扱いを して下さい。

**VCCI-B** 

### **Korean Notice**

이 기기는 가정용(B급)으로 전자파적합등록을 한 기기로서 주 8급 기기 로 가정에서 사용하는 것을 목적으로 하며, 모든 지역에서 사 (가정용 방송통신기기) 용할 수 있습니다.

### **Požadavky na sadu napájecího kabelu**

Napájecí zdroj monitoru je vybaven funkcí automatického přepínání vstupního napětí (ALS – Automatic Line Switching). Tato funkce umožňuje použít k napájení monitoru rozsahy vstupního napětí 100 – 120 V nebo 200 – 240 V.

Sada napájecího kabelu (pružný kabel nebo elektrická zástrčka) dodávaná s monitorem splňuje požadavky pro používání v zemi prodeje.

Pokud potřebujete napájecí kabel v jiné zemi, je třeba koupit napájecí kabel, jehož používání je v dané zemi schváleno.

Napájecí kabel musí být dimenzován pro daný produkt a pro napětí a proud uvedené na štítku s elektrickými parametry produktu. Jmenovité hodnoty napětí a proudu by měly být u kabelu větší než hodnoty uvedené na produktu. Dále musí být průřez vodičů nejméně 0,75 mm² nebo 18 AWG a délka kabelu musí být v rozmezí 1,8 až 3,6 m. S případnými dotazy na správný typ napájecího kabelu se obraťte na autorizované servisní středisko společnosti HP.

Napájecí kabel je třeba vést mimo místa pohybu osob a je nutné zabránit jeho stlačení jinými předměty. Zvláštní pozornost je třeba věnovat zástrčce, elektrické zásuvce a místu výstupu kabelu z produktu.

### **Požadavky týkající se napájecího kabelu určené pro Japonsko**

Používáte-li produkt v Japonsku, použijte pouze napájecí kabel dodaný s tímto produktem.

### <span id="page-44-0"></span>**Oznámení týkající se produktu ve vztahu k životnímu prostředí**

### **Kvalifikace ENERGY STAR®**

Jako partner normy ENERGY STAR® dodržela společnost Hewlett-Packard Company rozšířený proces kvalifikace a certifikace výrobků agentury EPA, aby zajistila, že výrobky označené logem ENERGY STAR® odpovídají normě ENERGY STAR® dle platných pokynů pro energetickou úspornost ENERGY STAR®.

Následující certifikační značka ENERGY STAR® se zobrazuje na všech displejích odpovídajících požadavkům programu ENERGY STAR®:

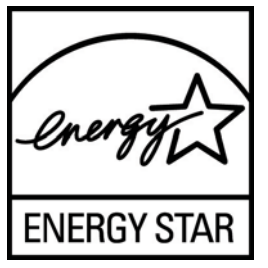

Agentura pro ochranu životního prostředí (EPA) zavedla normu ENERGY STAR® za účelem prosazení energetické efektivnosti a snížení znečištění ovzduší používáním energeticky efektivních zařízení v domácnostech, úřadech a průmyslových provozech. Jedním ze způsobů, kterým lze tohoto cíle dosáhnout, je použití funkce řízení spotřeby Microsoft Windows a snížit tak spotřebu energie, když se výrobek nepoužívá.

Tato funkce řízení spotřeby energie umožňuje počítači, aby přešel do úsporného režimu nebo "režimu spánku", pokud uživatel počítač neužívá po určitou dobu. V případě použití s externím monitorem, který odpovídá pravidlům programu ENERGY STAR®, tato funkce podporuje podobnou funkci i pro monitor. Aby uživatelé využili možných úspor energie, měli by používat výchozí nastavení řízení spotřeby, která jsou dodávána v počítačích a displejích odpovídajících požadavkům programu ENERGY STAR. Výchozí nastavení správy napájení na počítačích odpovídajících požadavkům ENERGY STAR® jsou nastaveny tak, aby se displej při napájení střídavým proudem choval následovně:

- Vypnou externí displej po 15 minutách bez aktivity
- Po 30 minutách bez aktivity uživatele inicializují režim spánku

Počítače odpovídající požadavkům ENERGY STAR® opustí režim úspory energie a displeje odpovídající požadavkům ENERGY STAR® začnou opět fungovat, když uživatel začne opět používat počítač. Příkladem může být stisknutí tlačítka napájení/spánku uživatelem, přijetí vstupního signálu ze vstupního zařízení, přijetí vstupního signálu ze sítě, při aktivované funkci Wake On Lan (WOL), atd.

Další informace o programu ENERGY STAR® , jeho přínosu k ochraně životního prostředí a možným úsporám energie a nákladů pomocí funkce řízení spotřeby, můžete nalézt na webových stránkách EPA ENERGY STAR® na adrese [http://www.energystar.gov/powermanagement.](http://www.energystar.gov/powermanagement)

#### **Likvidace materiálů**

Některé LCD monitory HP obsahují ve fluorescenční lampě rtuť, která může po skončení životnosti vyžadovat zvláštní zacházení.

<span id="page-45-0"></span>Způsob nakládání s těmito materiály může být s ohledem na životní prostředí regulován. Informace o likvidaci nebo recyklaci získáte u místních úřadů nebo u organizace Electronic Industries Alliance (EIA) <http://www.eiae.org>.

### **Likvidace zařízení soukromými domácími uživateli v Evropské unii**

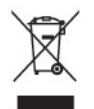

Tento symbol na výrobku nebo jeho obalu znamená, že tento výrobek nesmí být odložen do běžného komunálního odpadu. Povinností uživatele je předat takto označený odpad na předem určené sběrné místo pro recyklaci nebo likvidaci elektrických a elektronických zařízení. Oddělený sběr a recyklování vyřazeného zařízení pomohou šetřit přírodní zdroje a zajistí, že výrobek bude recyklován s ohledem na lidské zdraví a životní prostředí. Další informace o místech, kde lze zařízení odevzdat k recyklaci, byste měli získat na místním úřadě, u služeb zajišťujících odvoz domovního odpadu nebo v obchodě, kde jste produkt zakoupili.

### **Program recyklací uplatňovaný společností HP**

Společnost HP podporuje recyklaci použité elektroniky, originálních tiskových kazet HP a dobíjecích baterií. Další informace o recyklačních programech naleznete na adrese [http://www.hp.com/recycle.](http://www.hp.com/recycle)

### **Chemické látky**

Společnost HP cítí povinnost informovat své zákazníky o chemických látkách v našich produktech tak, jak je to nutné pro vyhovění požadavkům předpisů, jako je například REACH (Směrnice Evropského parlamentu a Rady EU č. 1907/2006). Zprávu o chemikáliích v tomto produktu lze nalézt na adrese<http://www.hp.com/go/reach>.

### **Omezení nebezpečných látek (RoHS)**

Požadavky regulačního předpisu pro Japonsko definované v JIS C 0950, 2005 pověřují výrobce, aby poskytoval deklarace o obsahu materiálů pro určité kategorie elektronických výrobků, které jsou na trhu od 1.7.2006. Chcete-li si prohlédnout deklaraci JIS C 0950 o obsahu materiálů pro tento výrobek, navštivte [http://www.hp.com/go/jisc0950.](http://www.hp.com/go/jisc0950)

2008年、日本における製品含有表示方法、JISC0950が公示されました。製 造事業者は、2006年7月1日以降に販売される電気·電子機器の特定化学 物質の含有につきまして情報提供を義務付けられました。製品の部材表示 につきましては、www.hp.com/go/jisc0950を参照してください。

### 产品中有毒有害物质或元素的名称及含量

根据中国 《电子信息产品污染控制管理办法》

#### <span id="page-46-0"></span>LCD 显示器

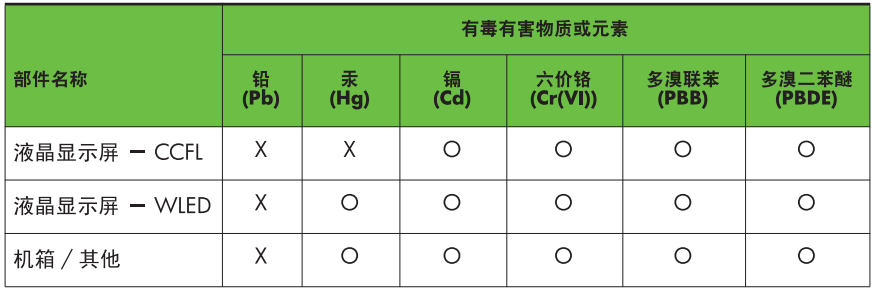

O: 表示该有毒或有害物质在该部件所有均质材料中的含量均在 SI/T11363-2006 标准规定的限量要求以下。

X: 表示该有毒或有害物质至少在该部件的某一均质材料中的含量超出 SJ/T11363-2006 标准规定的限量要求。

表中标有 "X" 的所有部件都符合欧盟 RoHS 法规, 即 "欧洲议会和欧洲理 事会 2003 年 1 月 27 日关于在电子电气设备中限制使用某些有害物质的 2002/95/EC 号指令"。

注: 环保使用期限的参考标识取决于产品正常工作的温度和湿度等条件。

#### **Nařízení EEE Turecko**

V souladu s nařízením EEE

EEE Yönetmeliğine Uygundur

#### **Ukraine Restriction of Hazardous Substances**

Vybavení splňuje požadavky technického nařízení schváleného rozhodnutím kabinetu ministrů Ukrajiny dne 3. prosince 2008 pod č. 1057 s ohledem na omezení používání určitých nebezpečných látek v elektrických a elektronických zařízeních.

# <span id="page-47-0"></span>**D Kvalita monitoru LCD a přístup k závadám pixelů**

Monitor LCD TFT používá vysoce přesnou technologii a je vyroben v souladu se standardy společnosti HP s cílem zaručit bezproblémový výkon. Přesto však může mít obrazovka určité kosmetické kazy, které se projevují jako malé světlé nebo tmavé body. Tyto vady jsou obvyklé u všech obrazovek LCD používaných u produktů všech výrobců a nejedná se o vady specifické pro monitory LCD společnosti HP. Tyto kazy jsou způsobeny jedním či více vadnými pixely či subpixely.

- Každý pixel se skládá z červeného, zeleného a modrého subpixelu.
- Celý vadný pixel je vždy zapnutý (projeví se jako světlý bod na tmavém pozadí) nebo je vždy vypnutý (tmavý bod na světlém pozadí). Světlý vadný pixel je viditelnější než tmavý.
- Vadný subpixel (vadný bod) je méně viditelný než vadný celý pixel. Je menší a je viditelný pouze na určitém pozadí.

Při hledání vadných pixelů by měl být monitor prohlížen v běžných provozních podmínkách, běžném provozním režimu s podporovaným rozlišením a obnovovací frekvencí, ze vzdálenosti přibližně 50 cm.

Společnost HP očekává, že technologie výroby monitorů LCD se bude v budoucnu zlepšovat tak, aby monitory obsahovaly méně kosmetických vad. Společnost HP v případě zdokonalení technologie výroby upraví své směrnice pro monitory LCD.